### **1[Oracle® Retail Service Backbone ]**

Installation Guide Release 14.1.2 **E68063-02**

June 2016

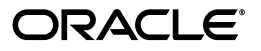

Oracle® Retail Service Backbone Installation Guide, Release 14.1.2

E68063-02

Copyright © 2016, Oracle and/or its affiliates. All rights reserved.

Primary Author: Maria Andrew

This software and related documentation are provided under a license agreement containing restrictions on use and disclosure and are protected by intellectual property laws. Except as expressly permitted in your license agreement or allowed by law, you may not use, copy, reproduce, translate, broadcast, modify, license, transmit, distribute, exhibit, perform, publish, or display any part, in any form, or by any means. Reverse engineering, disassembly, or decompilation of this software, unless required by law for interoperability, is prohibited.

The information contained herein is subject to change without notice and is not warranted to be error-free. If you find any errors, please report them to us in writing.

If this is software or related documentation that is delivered to the U.S. Government or anyone licensing it on behalf of the U.S. Government, then the following notice is applicable:

U.S. GOVERNMENT END USERS: Oracle programs, including any operating system, integrated software, any programs installed on the hardware, and/or documentation, delivered to U.S. Government end users are "commercial computer software" pursuant to the applicable Federal Acquisition Regulation and agency-specific supplemental regulations. As such, use, duplication, disclosure, modification, and adaptation of the programs, including any operating system, integrated software, any programs installed on the hardware, and/or documentation, shall be subject to license terms and license restrictions applicable to the programs. No other rights are granted to the U.S. Government.

This software or hardware is developed for general use in a variety of information management applications. It is not developed or intended for use in any inherently dangerous applications, including applications that may create a risk of personal injury. If you use this software or hardware in dangerous applications, then you shall be responsible to take all appropriate fail-safe, backup, redundancy, and other measures to ensure its safe use. Oracle Corporation and its affiliates disclaim any liability for any damages caused by use of this software or hardware in dangerous applications.

Oracle and Java are registered trademarks of Oracle and/or its affiliates. Other names may be trademarks of their respective owners.

Intel and Intel Xeon are trademarks or registered trademarks of Intel Corporation. All SPARC trademarks are used under license and are trademarks or registered trademarks of SPARC International, Inc. AMD, Opteron, the AMD logo, and the AMD Opteron logo are trademarks or registered trademarks of Advanced Micro Devices. UNIX is a registered trademark of The Open Group.

This software or hardware and documentation may provide access to or information about content, products, and services from third parties. Oracle Corporation and its affiliates are not responsible for and expressly disclaim all warranties of any kind with respect to third-party content, products, and services unless otherwise set forth in an applicable agreement between you and Oracle. Oracle Corporation and its affiliates will not be responsible for any loss, costs, or damages incurred due to your access to or use of third-party content, products, or services, except as set forth in an applicable agreement between you and Oracle.

#### **Value-Added Reseller (VAR) Language**

#### **Oracle Retail VAR Applications**

The following restrictions and provisions only apply to the programs referred to in this section and licensed to you. You acknowledge that the programs may contain third party software (VAR applications) licensed to Oracle. Depending upon your product and its version number, the VAR applications may include:

(i) the **MicroStrategy** Components developed and licensed by MicroStrategy Services Corporation (MicroStrategy) of McLean, Virginia to Oracle and imbedded in the MicroStrategy for Oracle Retail Data Warehouse and MicroStrategy for Oracle Retail Planning & Optimization applications.

(ii) the **Wavelink** component developed and licensed by Wavelink Corporation (Wavelink) of Kirkland, Washington, to Oracle and imbedded in Oracle Retail Mobile Store Inventory Management.

(iii) the software component known as **Access Via™** licensed by Access Via of Seattle, Washington, and imbedded in Oracle Retail Signs and Oracle Retail Labels and Tags.

(iv) the software component known as **Adobe Flex™** licensed by Adobe Systems Incorporated of San Jose, California, and imbedded in Oracle Retail Promotion Planning & Optimization application.

You acknowledge and confirm that Oracle grants you use of only the object code of the VAR Applications. Oracle will not deliver source code to the VAR Applications to you. Notwithstanding any other term or condition of the agreement and this ordering document, you shall not cause or permit alteration of any VAR Applications. For purposes of this section, "alteration" refers to all alterations, translations, upgrades, enhancements, customizations or modifications of all or any portion of the VAR Applications including all

reconfigurations, reassembly or reverse assembly, re-engineering or reverse engineering and recompilations or reverse compilations of the VAR Applications or any derivatives of the VAR Applications. You acknowledge that it shall be a breach of the agreement to utilize the relationship, and/or confidential information of the VAR Applications for purposes of competitive discovery.

The VAR Applications contain trade secrets of Oracle and Oracle's licensors and Customer shall not attempt, cause, or permit the alteration, decompilation, reverse engineering, disassembly or other reduction of the VAR Applications to a human perceivable form. Oracle reserves the right to replace, with functional equivalent software, any of the VAR Applications in future releases of the applicable program.

## **Contents**

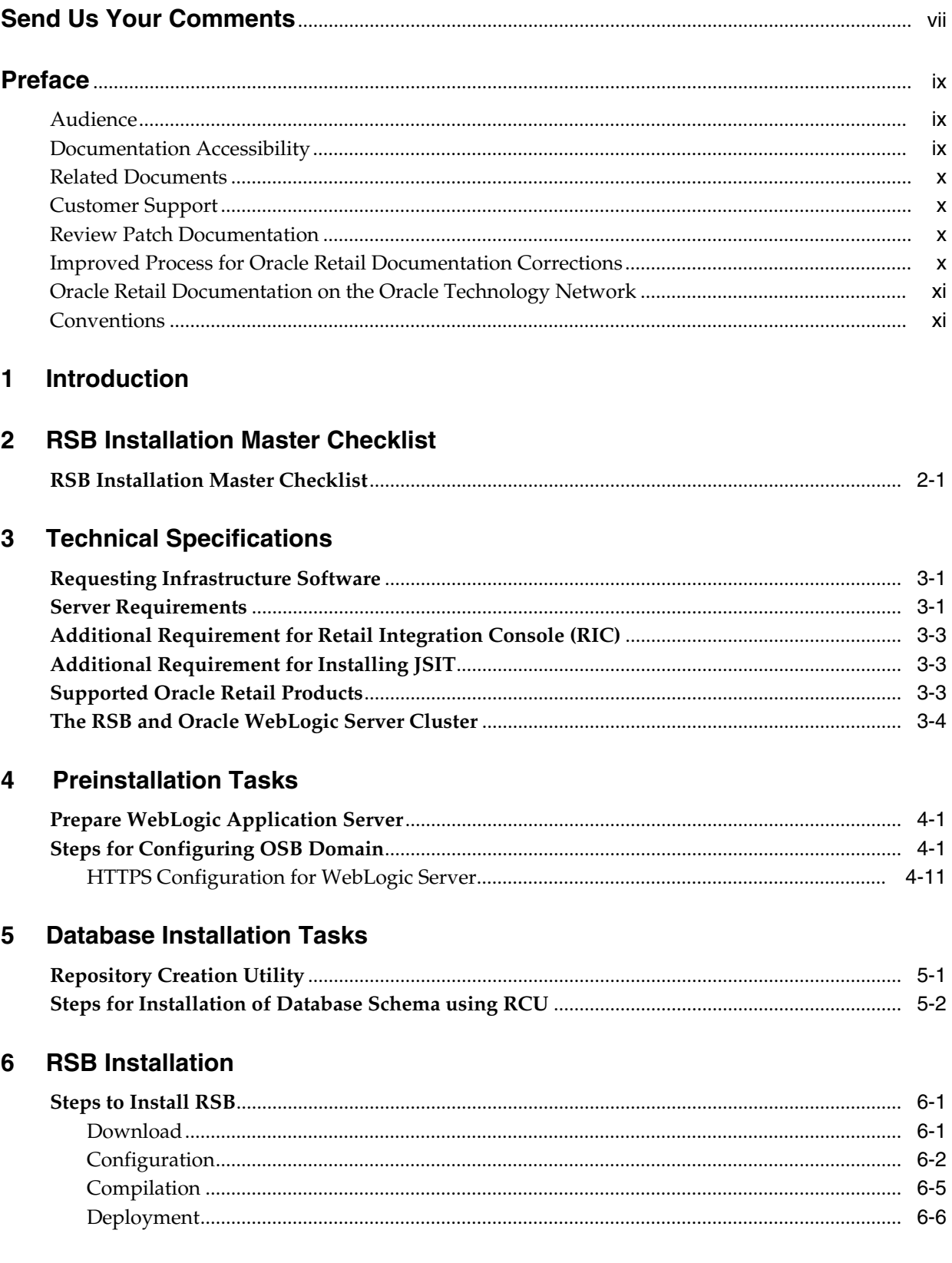

#### $\overline{7}$ **Install JSIT**

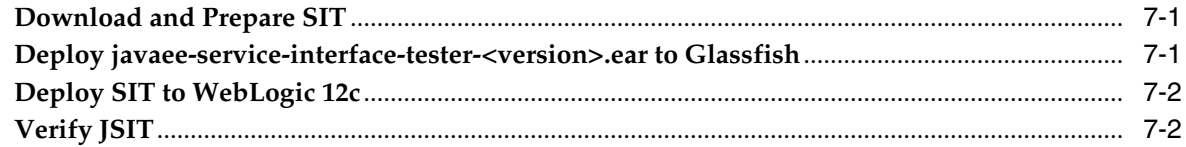

## 8 Post Installation Tasks

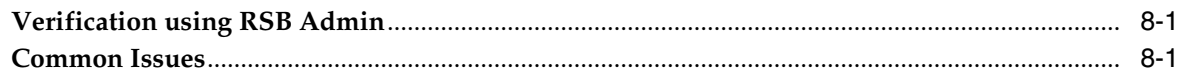

## A Appendix: RSB Installation Checklist

## B Appendix: How to Secure Application Service (including JSIT)

### **C** Appendix: Installation Order

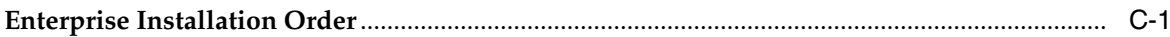

## **Send Us Your Comments**

<span id="page-6-0"></span>Oracle® Retail Service Backbone Installation Guide, Release 14.1.2.

Oracle welcomes customers' comments and suggestions on the quality and usefulness of this document.

Your feedback is important, and helps us to best meet your needs as a user of our products. For example:

- Are the implementation steps correct and complete?
- Did you understand the context of the procedures?
- Did you find any errors in the information?

ORACLE

- Does the structure of the information help you with your tasks?
- Do you need different information or graphics? If so, where, and in what format?
- Are the examples correct? Do you need more examples?

If you find any errors or have any other suggestions for improvement, then please tell us your name, the name of the company who has licensed our products, the title and part number of the documentation and the chapter, section, and page number (if available).

**Note:** Before sending us your comments, you might like to check that you have the latest version of the document and if any concerns are already addressed. To do this, access the Online Documentation available on the Oracle Technology Network Web site. It contains the most current Documentation Library plus all documents revised or released recently.

Send your comments to us using the electronic mail address: retail-doc\_us@oracle.com

Please give your name, address, electronic mail address, and telephone number (optional).

If you need assistance with Oracle software, then please contact your support representative or Oracle Support Services.

If you require training or instruction in using Oracle software, then please contact your Oracle local office and inquire about our Oracle University offerings. A list of Oracle offices is available on our Web site at http://www.oracle.com.

## **Preface**

<span id="page-8-0"></span>The Oracle® Retail Service Backbone Installation Guide contains the requirements and procedures that are necessary for the retailer to install Oracle Retail Service Backbone product.

## <span id="page-8-1"></span>**Audience**

The Installation Guide is written for the following audiences:

- Database administrators (DBA)
- System analysts and designers
- Integrators and implementation staff

## <span id="page-8-2"></span>**Documentation Accessibility**

For information about Oracle's commitment to accessibility, visit the Oracle Accessibility Program website at http://www.oracle.com/pls/topic/lookup?ctx=acc&id=docacc.

#### **Access to Oracle Support**

Oracle customers that have purchased support have access to electronic support through My Oracle Support. For information, visit

http://www.oracle.com/pls/topic/lookup?ctx=acc&id=info or visit http://www.oracle.com/pls/topic/lookup?ctx=acc&id=trs if you are hearing impaired.

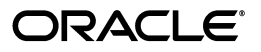

## <span id="page-9-0"></span>**Related Documents**

For more information, see the following documents in the Oracle Retail Service Backbone Release 14.1.2 documentation set:

■ *Oracle Retail Service Backbone Release Notes*

## <span id="page-9-1"></span>**Customer Support**

To contact Oracle Customer Support, access My Oracle Support at the following URL:

https://support.oracle.com

When contacting Customer Support, please provide the following:

- Product version and program/module name
- Functional and technical description of the problem (include business impact)
- Detailed step-by-step instructions to re-create
- Exact error message received
- Screen shots of each step you take

## <span id="page-9-2"></span>**Review Patch Documentation**

When you install the application for the first time, you install either a base release (for example, 14.1) or a later patch release (for example, 14.1.2). If you are installing the base release and additional patch releases, read the documentation for all releases that have occurred since the base release before you begin installation. Documentation for patch releases can contain critical information related to the base release, as well as information about code changes since the base release.

## <span id="page-9-3"></span>**Improved Process for Oracle Retail Documentation Corrections**

To more quickly address critical corrections to Oracle Retail documentation content, Oracle Retail documentation may be republished whenever a critical correction is needed. For critical corrections, the republication of an Oracle Retail document may at times not be attached to a numbered software release; instead, the Oracle Retail document will simply be replaced on the Oracle Technology Network Web site, or, in the case of Data Models, to the applicable My Oracle Support Documentation container where they reside.

This process will prevent delays in making critical corrections available to customers. For the customer, it means that before you begin installation, you must verify that you have the most recent version of the Oracle Retail documentation set. Oracle Retail documentation is available on the Oracle Technology Network at the following URL:

http://www.oracle.com/technetwork/documentation/oracle-retail-100266.html

An updated version of the applicable Oracle Retail document is indicated by Oracle part number, as well as print date (month and year). An updated version uses the same part number, with a higher-numbered suffix. For example, part number E123456-02 is an updated version of a document with part number E123456-01.

If a more recent version of a document is available, that version supersedes all previous versions.

## <span id="page-10-0"></span>**Oracle Retail Documentation on the Oracle Technology Network**

Oracle Retail product documentation is available on the following web site:

http://www.oracle.com/technetwork/documentation/oracle-retail-100266.html

(Data Model documents are not available through Oracle Technology Network. You can obtain these documents through My Oracle Support.)

## <span id="page-10-1"></span>**Conventions**

The following text conventions are used in this document:

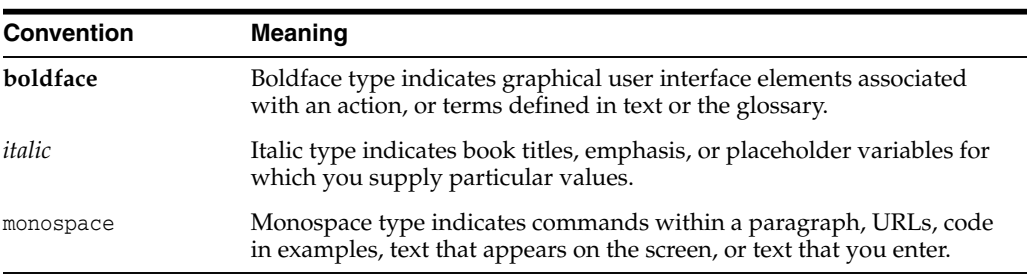

## **1 Introduction**

<span id="page-12-0"></span>This document is the installation guide for the Retail Service Backbone (RSB) product. Generally, an RSB installation contains the following components:

- An installation of RSB's Decorator Services on Java EE 5 compliant application server.
- An installation of the Retail Integration Console (RIC).
- (Optional) Installation of the Java Service Interface Tester tool (JSIT)

It is important to also follow all installation steps of the Oracle Retail Applications that are being connected to the RSB. Failure to follow these may result in a faulty RSB installation. See the installation guides for the relevant Oracle Retail applications for more information.

**Note:** The instructions provided in this guide apply to a full installation of the RSB 14.1.2.

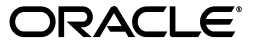

# <span id="page-14-0"></span>**2 RSB Installation Master Checklist**

## <span id="page-14-1"></span>**RSB Installation Master Checklist**

This list covers all of the sequential steps required to perform a full installation of the RSB using a command line installation.

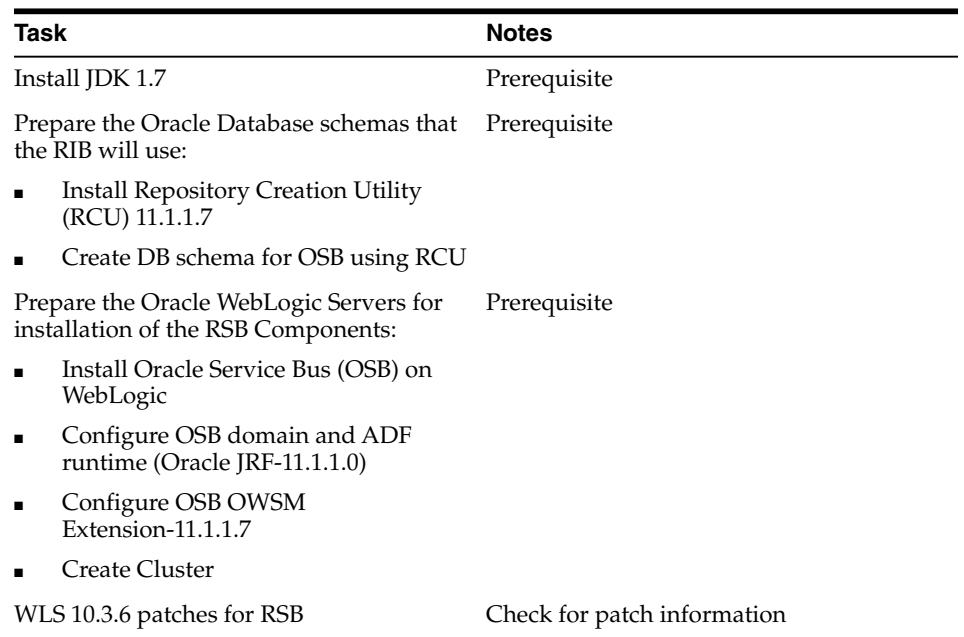

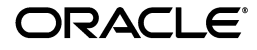

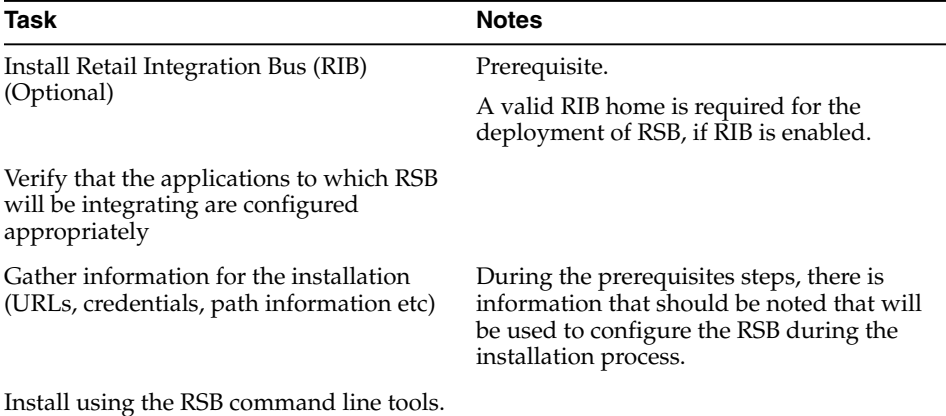

# **3 Technical Specifications**

<span id="page-16-0"></span>RSB has several dependencies on Oracle Retail Application installations, as well as on the Oracle WebLogic servers. This section covers these requirements.

## <span id="page-16-1"></span>**Requesting Infrastructure Software**

If you are unable to find the necessary version of the required Oracle infrastructure software (database server, application server, WebLogic, etc.) on the Oracle Software Delivery Cloud, you should file a non-technical 'Contact Us' Service Request (SR) and request access to the media. For instructions on filing a non-technical SR, see My Oracle Support Note 1071023.1 - *Requesting Physical Shipment or Download URL for Software Media*.

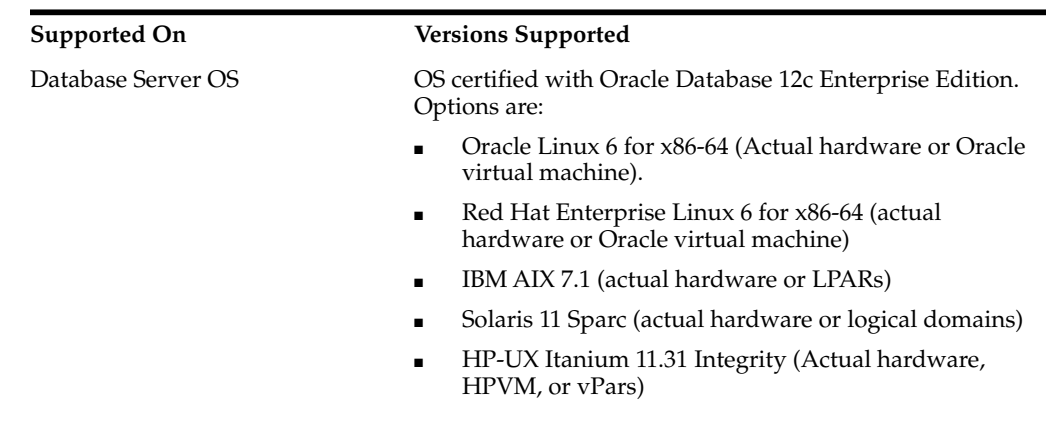

## <span id="page-16-2"></span>**Server Requirements**

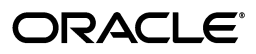

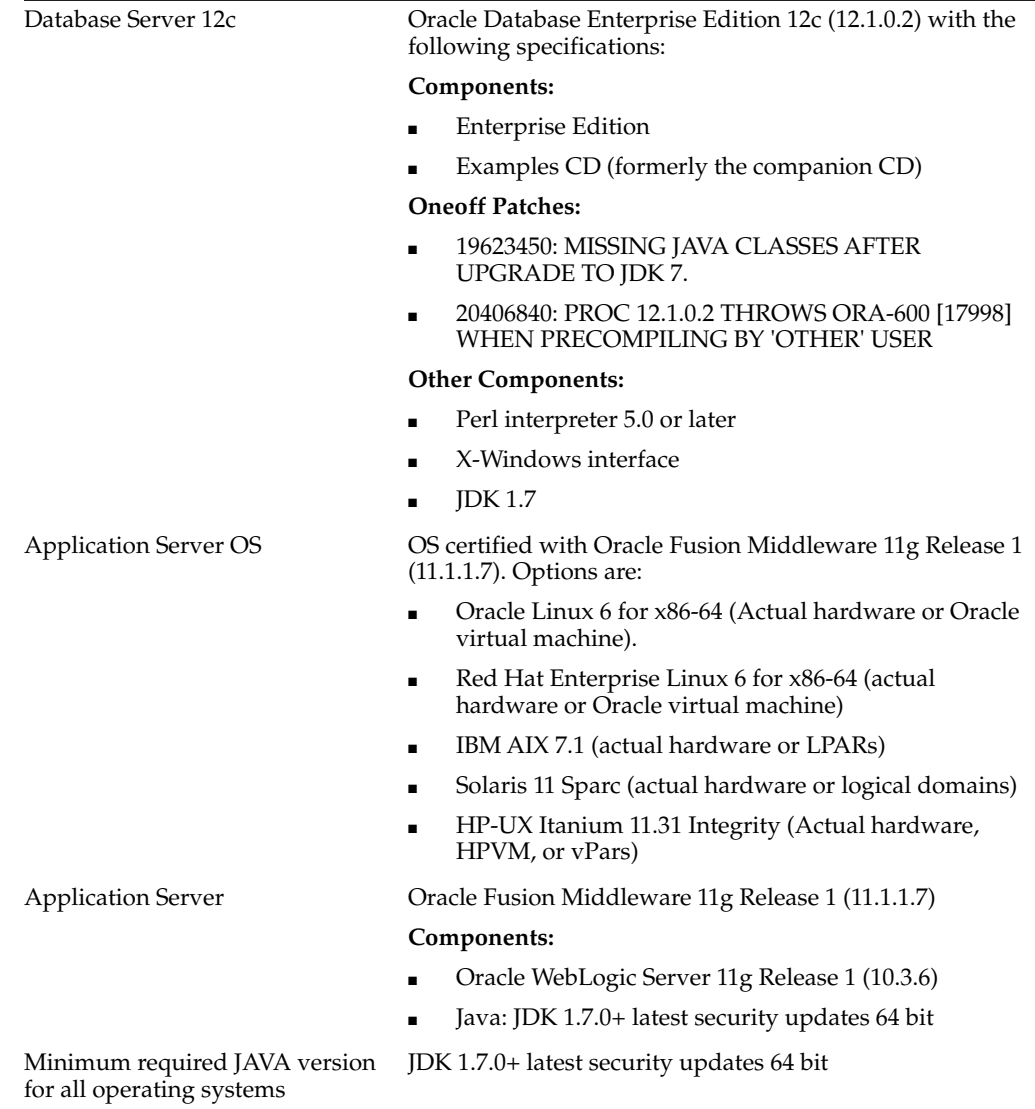

**Note:** By default, JDK is at 1.6. After installing the 12.1.0.2 binary, apply patch 19623450. Then follow the instructions on Oracle Database Java Developer's Guide 12c Release 1 to upgrade JDK to 1.7. The Guide is available here:

http://docs.oracle.com/database/121/JJDEV/chone.htm#JJDEV0100 0

**Important:** If there is an existing WebLogic installation on the server, you must upgrade to WebLogic 10.3.6. All middleware components associated with WebLogic server should be upgraded to 11.1.1.7.

Back up the weblogic.policy file (\$WLS\_HOME/wlserver\_ 10.3/server/lib) before upgrading your WebLogic server, because this file could be overwritten. Restore the weblogic.policy from backup file after the WebLogic upgrade is finished and the post patching installation steps are completed.

## <span id="page-18-0"></span>**Additional Requirement for Retail Integration Console (RIC)**

The RIC model and view components require ADF runtime to run properly. Verify that ADF runtime 11.1.1.7 or higher is available in the WebLogic Application Server (10.3.6) and applied to the domain where RIC will be installed.

#### **Other Resources**

For information about WebLogic Application Server 11g, see the Oracle WebLogic Server Documentation Library.

- WebLogic Application Server 11g Index http://download.oracle.com/docs/cd/E15523\_01/index.htm
- WebLogic Application Server 11g Documents http://download.oracle.com/docs/cd/E15523\_01/wls.htm.

**Note:** See also the Oracle Database Administrator's Guide 12c (12.1) and the Oracle WebLogic Application Server 11g (10.3.6) documentation.

## <span id="page-18-1"></span>**Additional Requirement for Installing JSIT**

JSIT requires WebLogic Application Server 12c. Before installing JSIT, verify that the WebLogic Application Server 12c is available in your environment. For more information on installing JSIT, see [Install JSIT.](#page-48-3)

## <span id="page-18-2"></span>**Supported Oracle Retail Products**

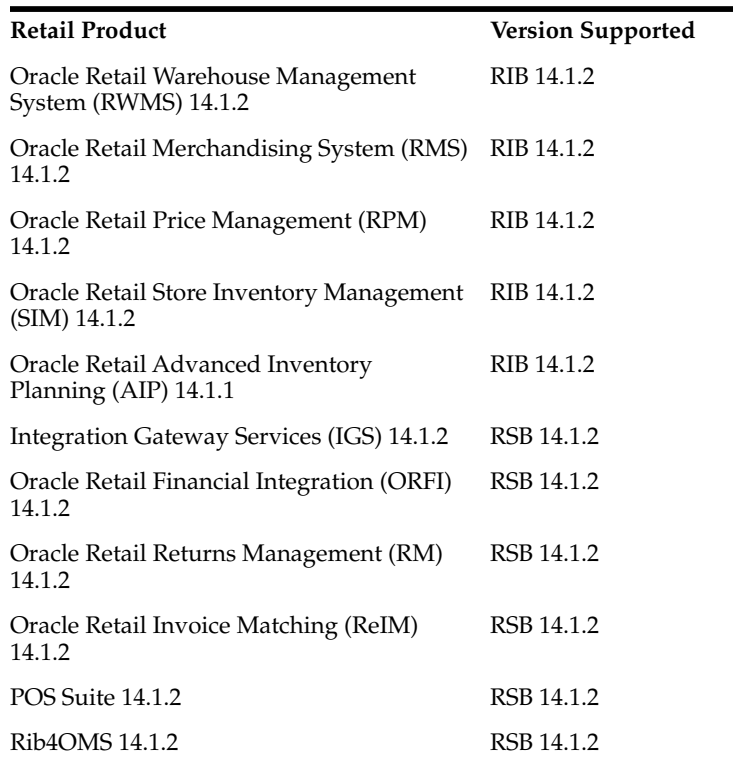

## <span id="page-19-0"></span>**The RSB and Oracle WebLogic Server Cluster**

Oracle Service Bus (OSB) supports three types of topologies: Admin-only topology, Admin + Managed Server topology and Cluster topology. The first two topologies are non-clustered topologies which are not high-available; therefore it is recommended that you use Cluster topology.

Clustering allows OSB to run on a group of servers that can be managed as a single unit. An OSB deployment can use clustering and load balancing to improve scalability by distributing the workload across nodes. A WebLogic server clustered domain consists of only one Admin Server, and one or more managed servers. The managed servers in an OSB domain can be grouped in a cluster. When OSB resources are configured, resources are targeted to the named cluster. The advantage of specifying a cluster as the target for resource deployment is that it makes it possible to dynamically increase capacity by adding Managed Servers to the cluster.

#### **Singleton Resources**

While most resources used by OSB are deployed homogeneously across the cluster, there are a few resources that must be pinned to a single Managed Server in order to operate correctly. The following table lists these components:

- ALSB Cluster Singleton Marker Application
- ALSB Domain Singleton Marker Application
- Message Reporting Purger
- configwiz-jms service

#### **Load balancing in an OSB cluster**

Load balancing distributes the workload proportionately across all the servers in a cluster so that each server can run at full capacity. Web services (SOAP or XML over HTTP) can use HTTP load balancing. External load balancing can be accomplished through the WebLogic HttpClusterServlet, a WebServer plug-in or a hardware router. In the steps described in this document, it uses a HTTP proxy server which is a managed server in the same domain and is not a part of the cluster.

# **4 Preinstallation Tasks**

<span id="page-20-0"></span>Before you begin installation, check to be sure that you have the most recent version of this installation guide. Oracle Retail installation guides are available on the Oracle Technology Network.

## <span id="page-20-1"></span>**Prepare WebLogic Application Server**

Oracle Service Bus (OSB) supports 3 types of topologies: Admin-only, Admin + Managed Server and Cluster. The first two topologies are non-clustered topologies which are not high-available, therefore we recommend using Cluster topology and this document describes how to configure a sample cluster topology for RSB applications.

## <span id="page-20-2"></span>**Steps for Configuring OSB Domain**

This section describes step-by-step process of creating and configuring an OSB domain using the configuration wizard. In this configuration, there are following servers:

- One Admin Server
- Three Managed Servers: *rsb\_server1*, *rsb\_server2* and *rsb\_http\_proxy*.
- Cluster: The cluster consists of rsb\_server1 and rsb\_server2 as managed servers. OSB features are deployed on this cluster. Also, rsb\_server1 hosts the singleton resources of OSB.
- Managed server *rsb\_http\_proxy* acts as the proxy server of the cluster. It does not have OSB code installed on it.

Perform the following steps to create a new WebLogic domain:

- **1.** Run <WLS\_HOME>/wlsserver\_10.3/common/bin/config.sh.
- **2.** Select **Create a new WebLogic domain** option. Click **Next**.

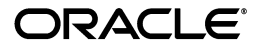

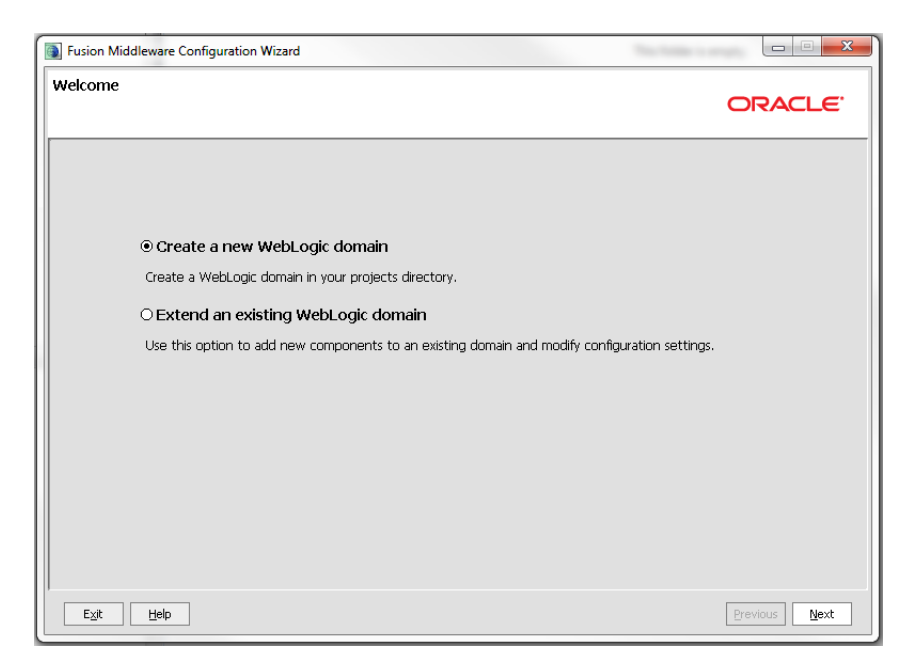

**3.** Select the OSB features for the domain.

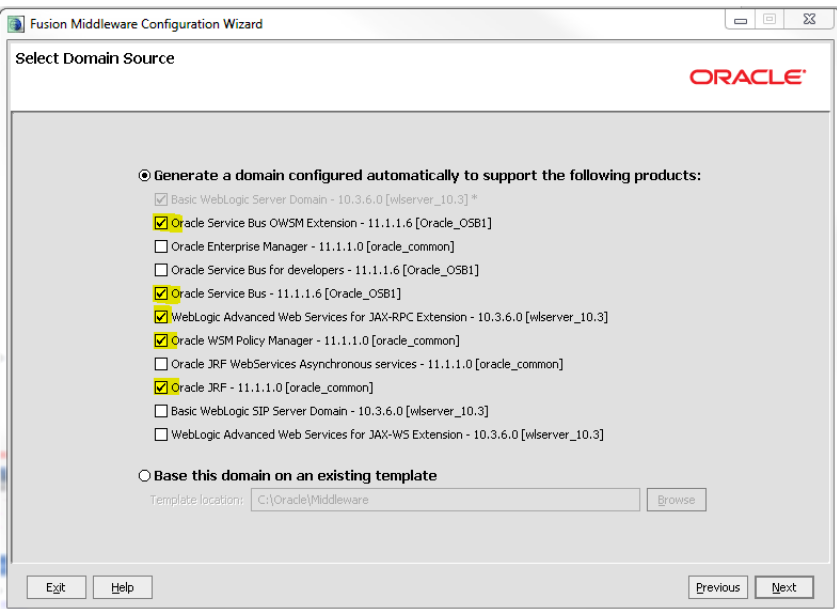

**4.** Enter the **Domain name**, for example: rsb\_domain.

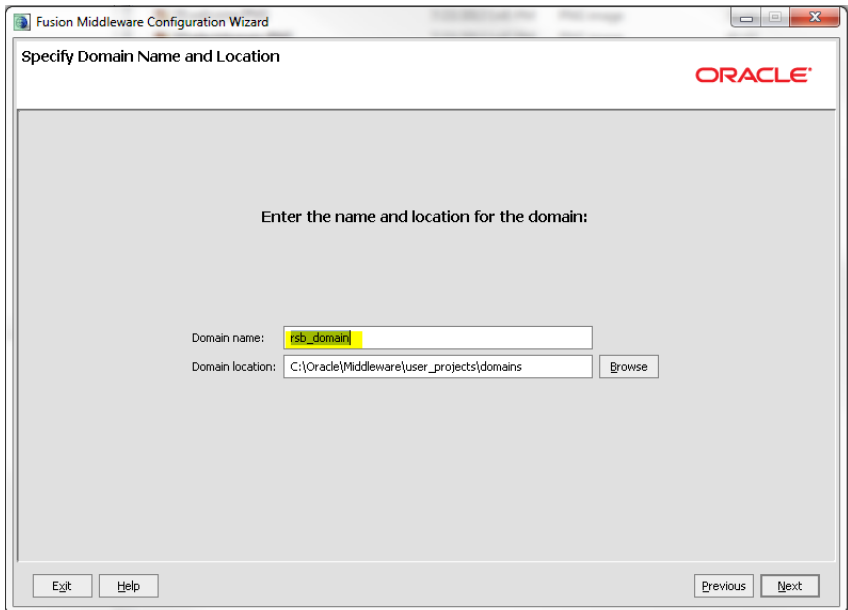

**5.** Enter **Name** (Username) and **User password** for the domain. Please note down the username and password. These are required again in the compilation phase of RSB.

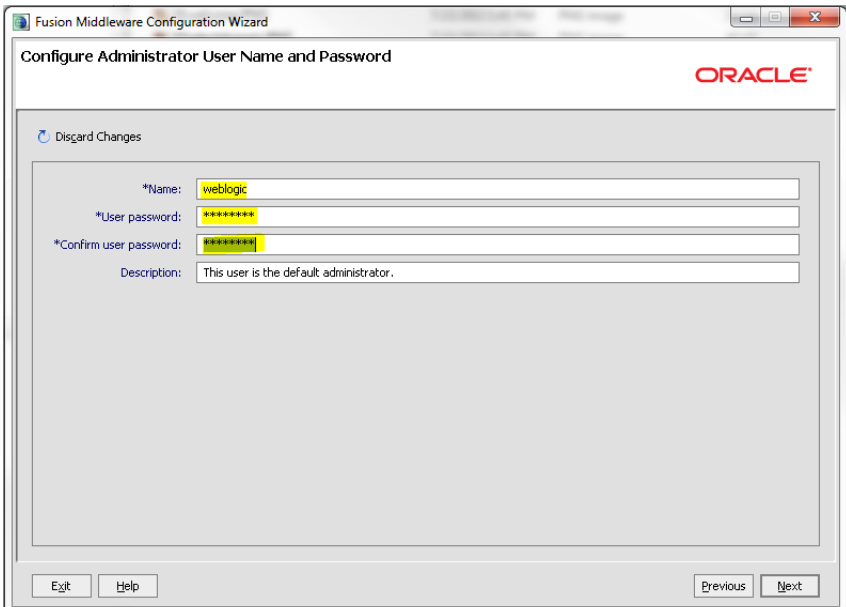

**6.** Select the JDK (1.7) and Start Mode.

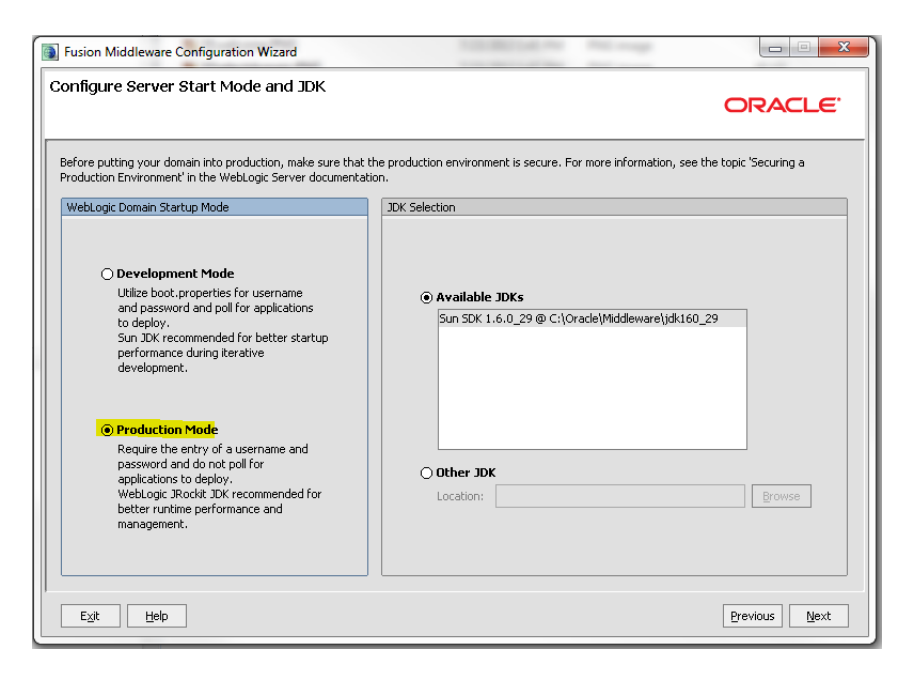

**7.** Provide the database details for SOAINFRA and MDS Schema. Connection details (as highlighted in the screenshot) for both schemas must be provided. The schema must be created already using the RCU tool. Specify configuration information for both schemas (in this example; rsb\_soainfra and rsb\_mds).

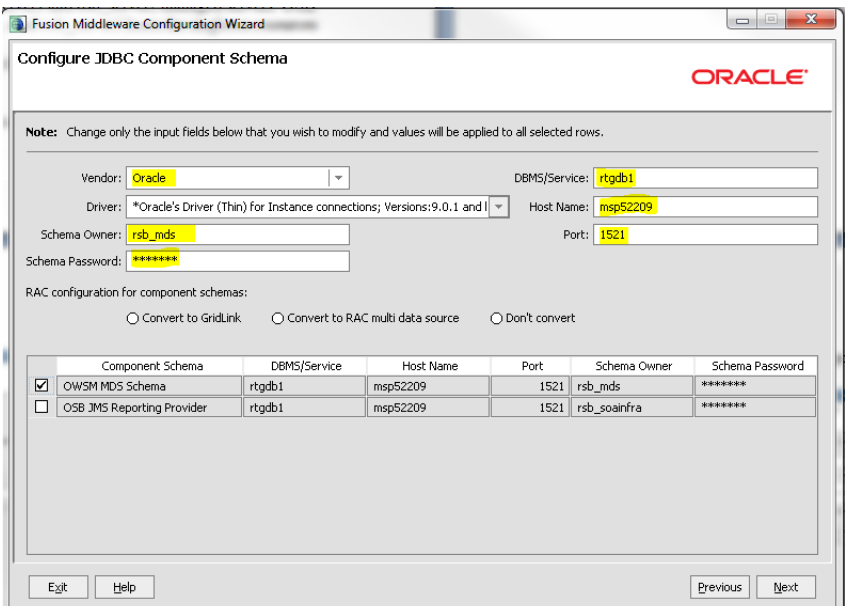

**8.** Test the JDBC Schema connection.

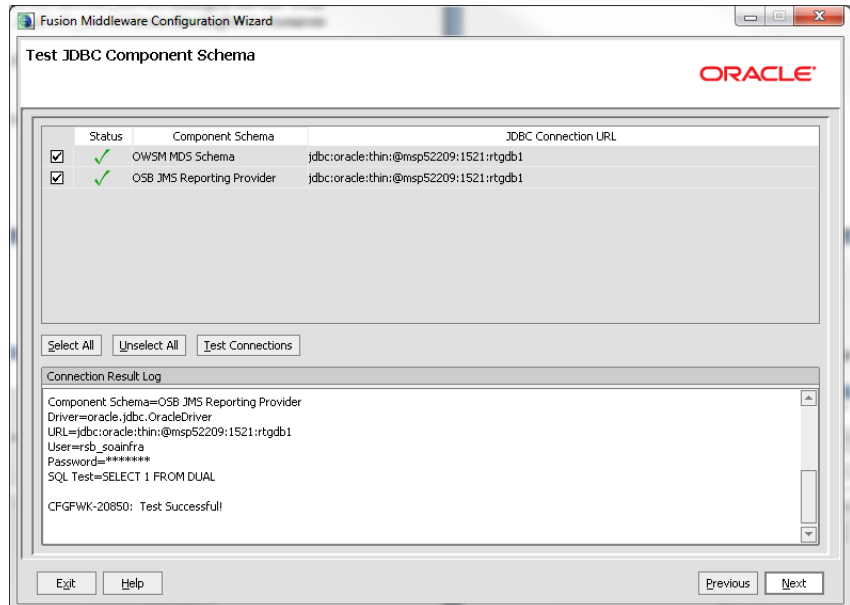

**9.** Select the options for creating managed servers and cluster.

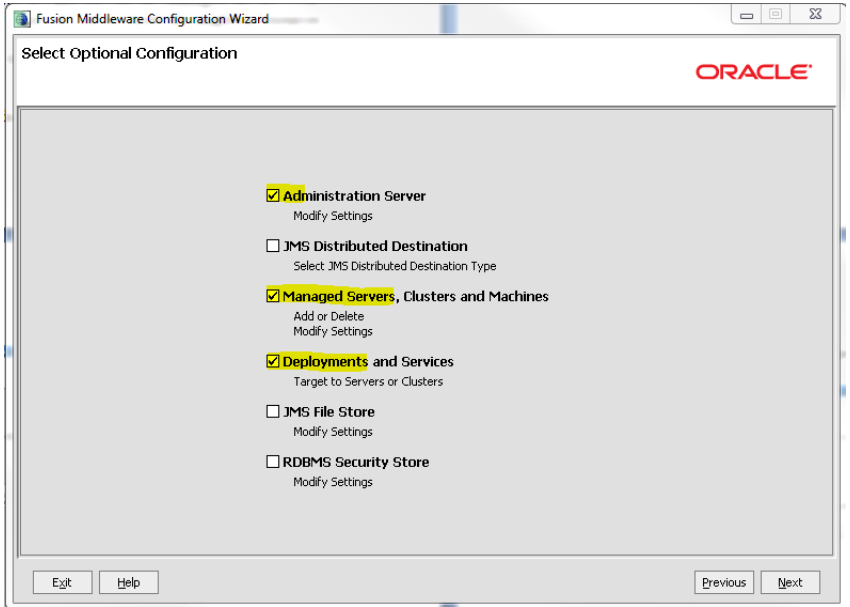

**10.** Enter Admin Server details. If you are using SSL, you can enable SSL in this step and specify the SSL port.

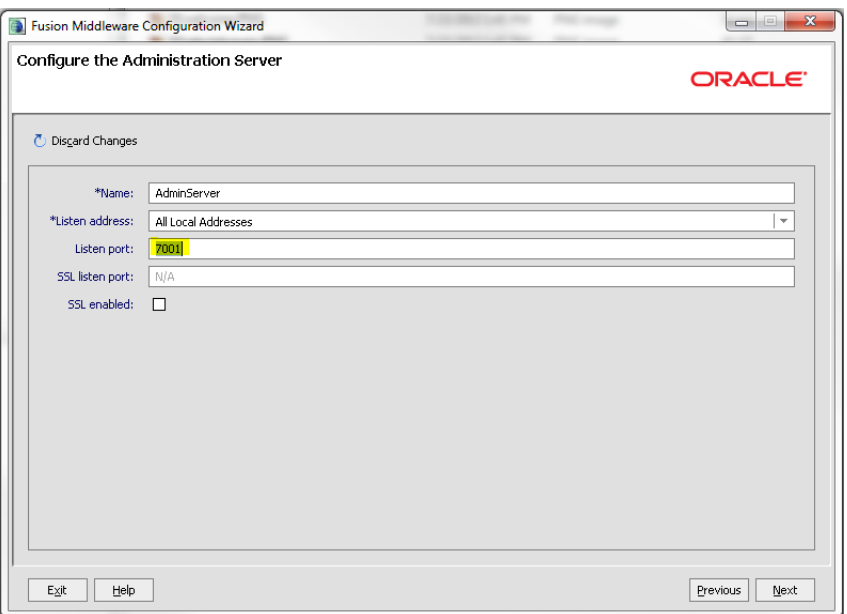

**11.** Enter details of all managed servers. If you are using SSL, you can enable the SSL in this step and specify the SSL port. Click **Next**.

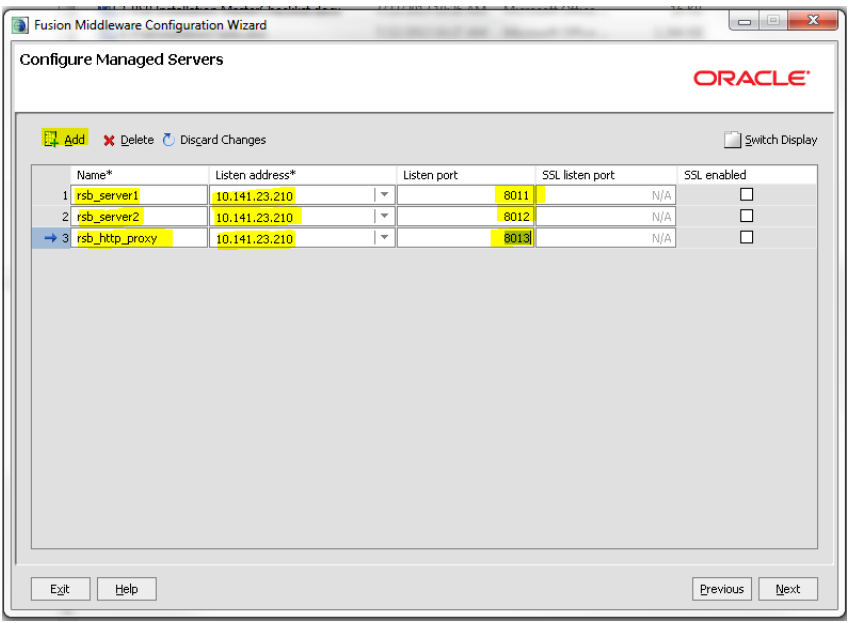

**Note:** Due to known vulnerabilities, SSLv3.0 is not considered secure and should be disabled in WLS. For secured installations the latest TLS version is recommended

**12.** Enter the cluster name.

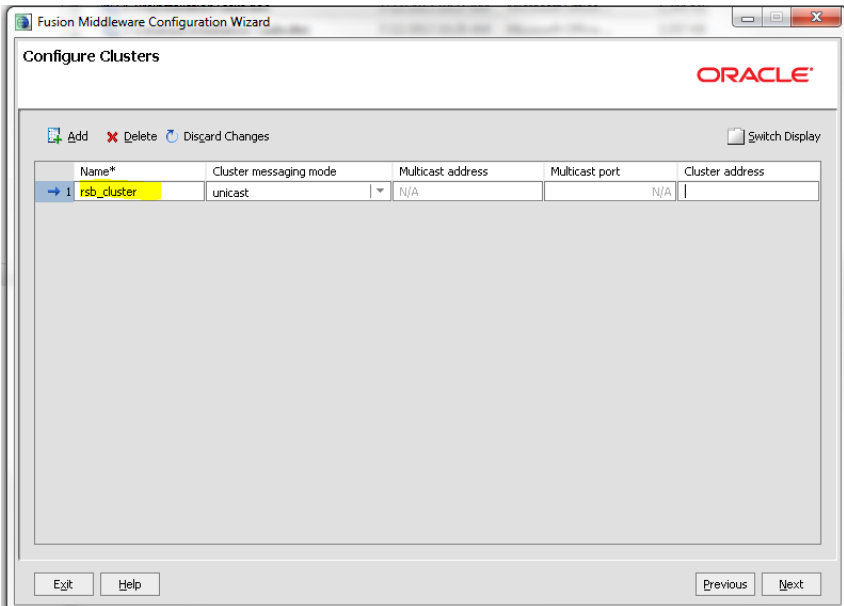

**13.** Add managed servers to the cluster. Notice that the proxy server, rsb\_http\_proxy, is not added to the cluster because we need that server as the HTTP proxy of the cluster.

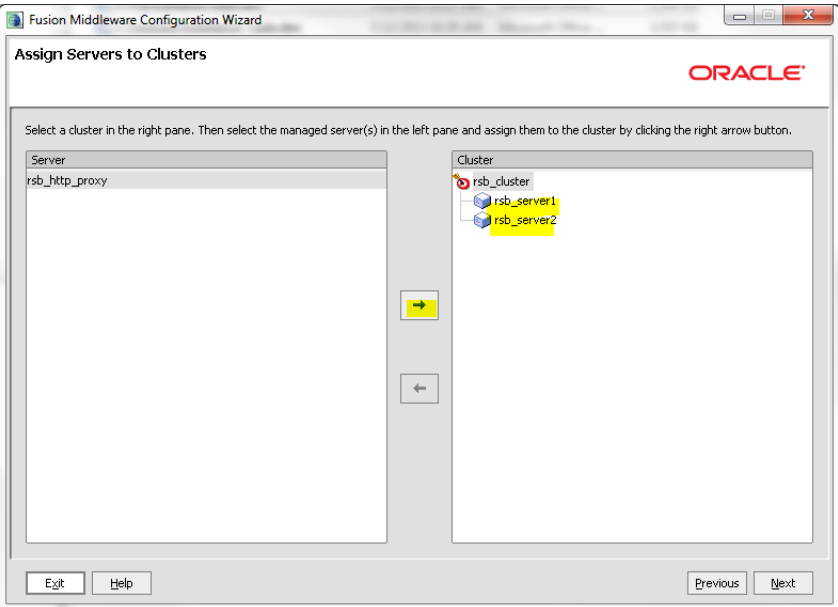

**14.** Enter HTTP Proxy details.

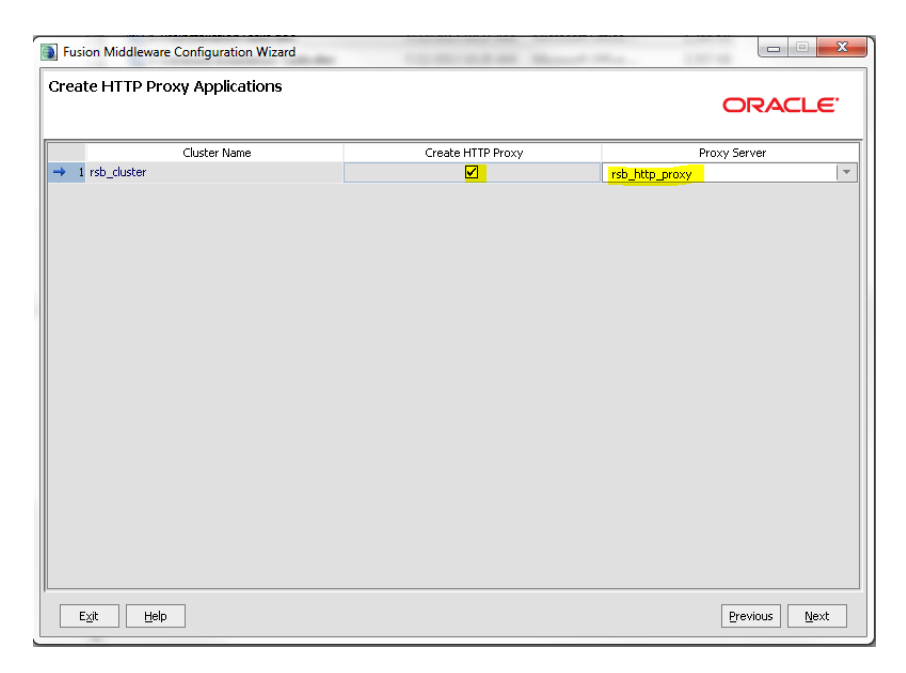

**15.** Configure Machine details. Click **Unix Machine** and specify the Name, Node Manager hostname and port. Click **Next**.

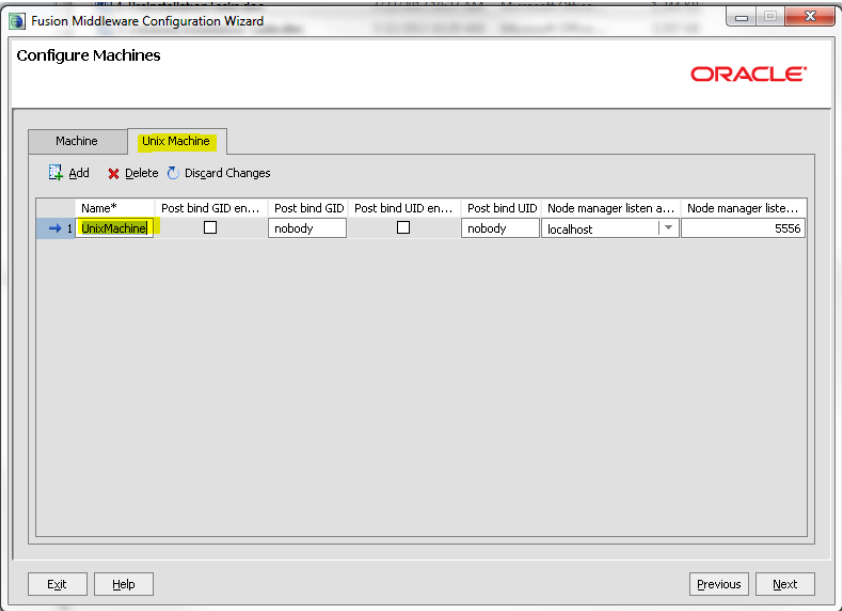

**16.** Add servers to the machine. Add all the servers.

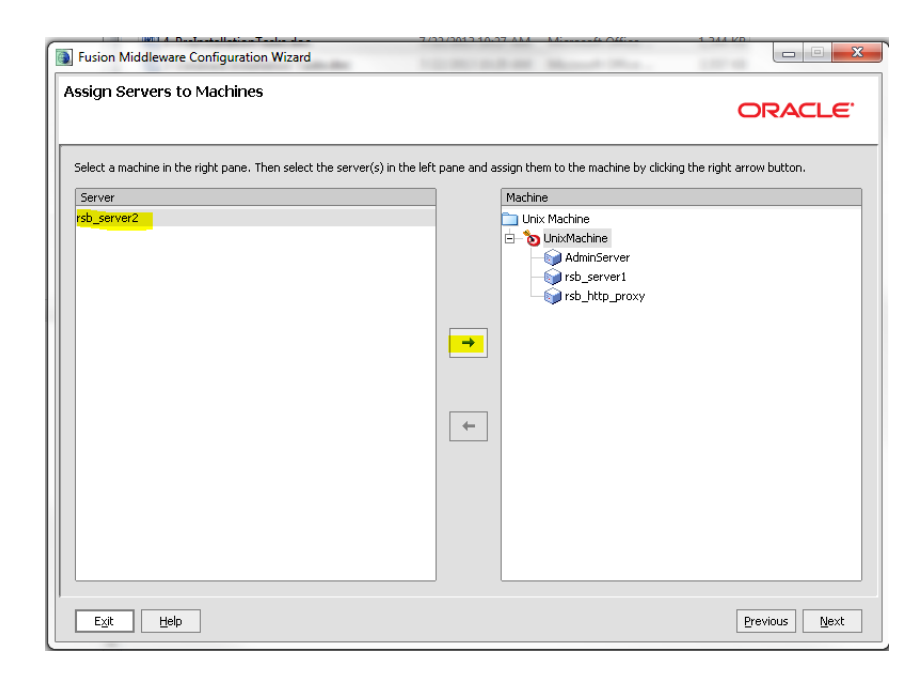

**17.** The next screen shows all the deployments that have been targeted to appropriate servers. You must not make any changes in this screen.

The next screen shows all the services that have been targeted to appropriate servers. You must not make any changes in this screen.

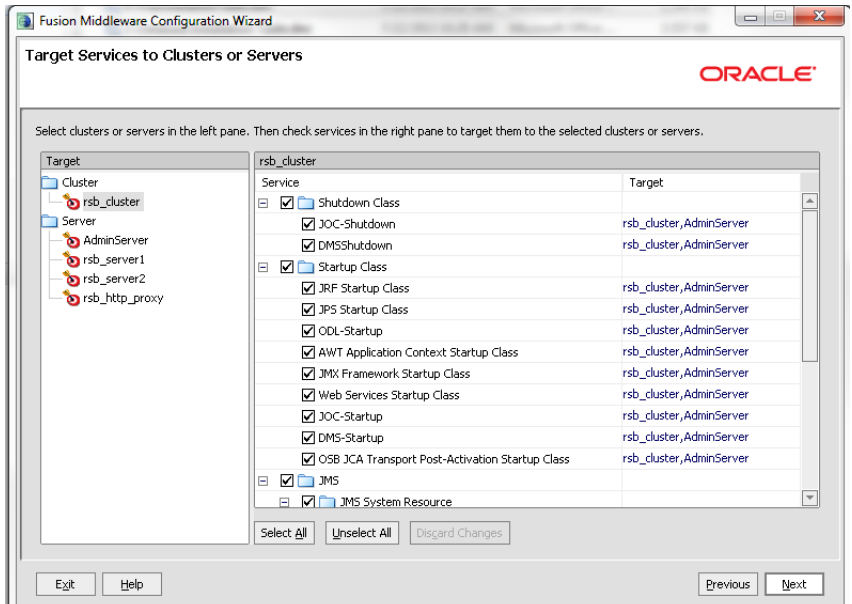

**18.** From the Configuration Summary page, click **Create**.

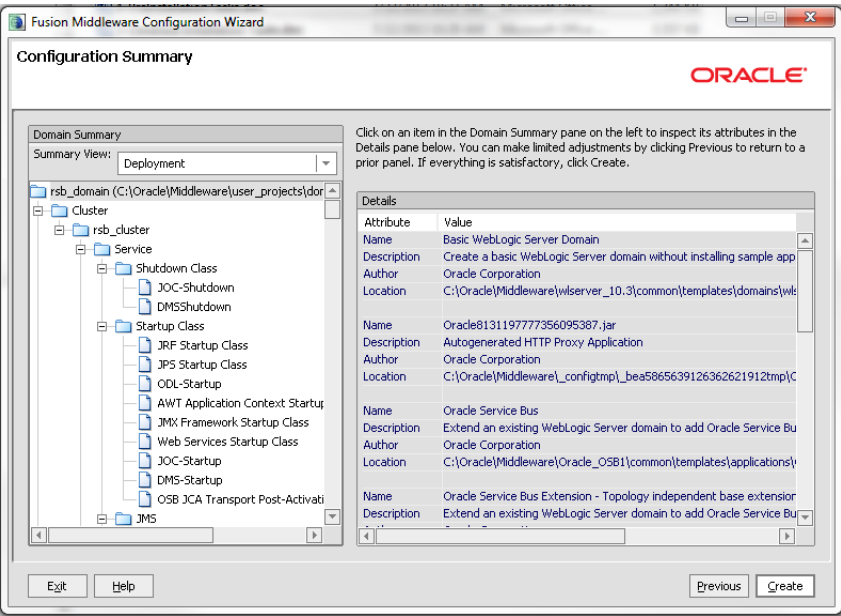

#### **19.** Domain creation confirmation page

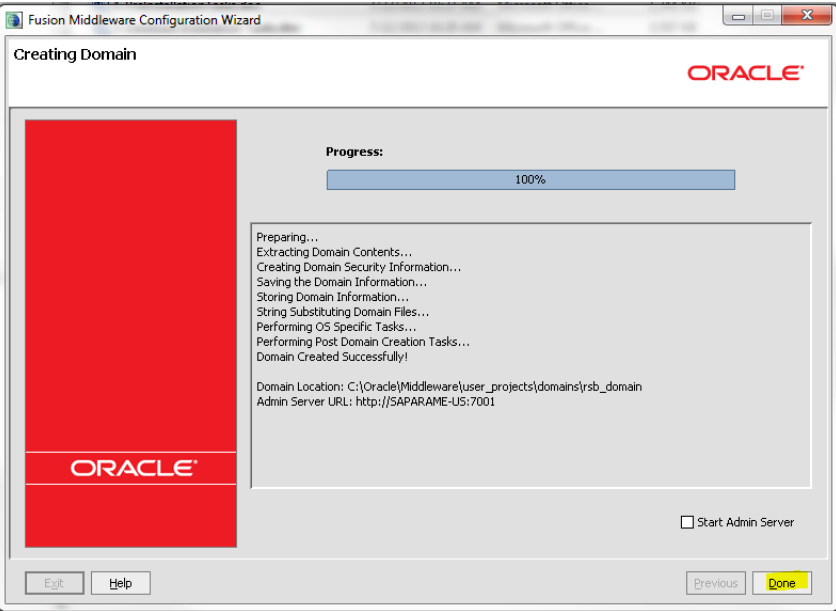

**20.** Grant required permission for WebLogic to access the credential store. Edit the <wlsHome>/wlserver\_10.3/server/lib/weblogic.policy file and add the following permission, after replacing <domain-home> with the correct value.

grant codeBase "file:<domain-home>/-" {

permission java.security.AllPermission;

permission oracle.security.jps.service.credstore.CredentialAccessPermission "credstoressp.credstore", "read,write,update,delete";

permission oracle.security.jps.service.credstore.CredentialAccessPermission "credstoressp.credstore.\*", "read,write,update,delete";

**21.** Edit the DOMAIN-HOME/bin/setDomainEnv.sh to add the max and min memory requirement for the servers. It is recommended to use 2GB or more for max memory.

USER\_MEM\_ARGS="-Xms1024m -Xmx2048m -XX:MaxPermSize=1024m"

**22.** If NodeManager is used to control the servers in the cluster, edit WL\_ HOME/common/nodemanager/nodemanager.properties file to change the StartScriptEnabled property to true and make sure the StartScriptName property is set to startWebLogic.sh. Below is a sample from the file:

StartScriptName=startWebLogic.sh StartScriptEnabled=true

#### <span id="page-30-0"></span>**HTTPS Configuration for WebLogic Server**

If you are using https (for Policy A), you will have to configure the following:

**Note:** For additional information on configuring Policy A or Policy B, see the *Oracle Retail Service Backbone Security Guide*.

**1.** Enable https port for AdminServer, Http Proxy Server and all managed servers. Specify the **Listen Address**. The **Listen Address** must match the CN entry of the server certificate. Sometimes the CN entry of the server certificate is the fully qualified name (for example, rsbhost.example.com) instead of the short hostname (for example, rsbhost). If the entries do not match, the security configurations will not work.

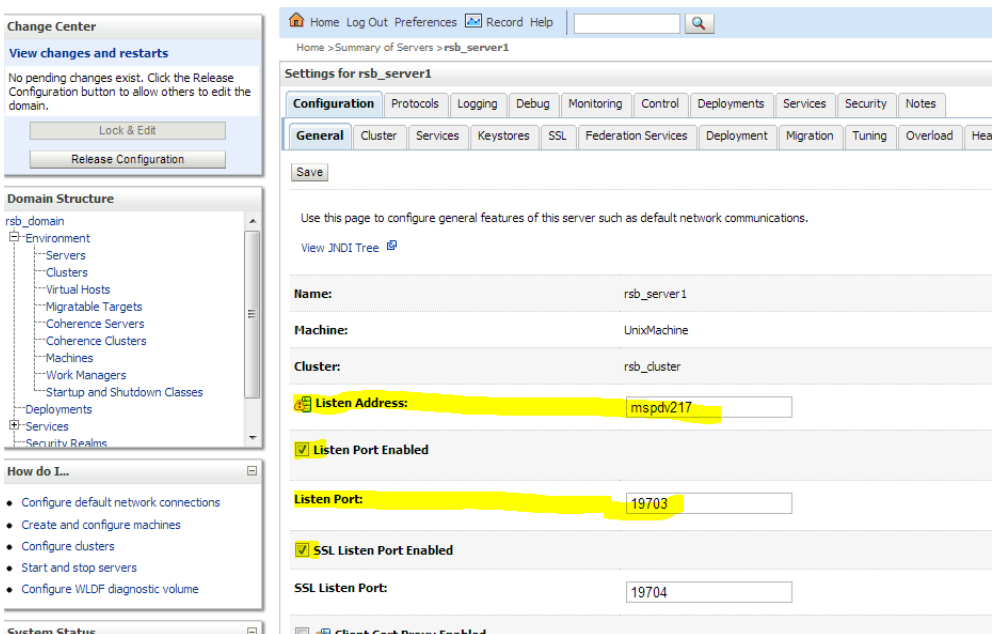

**2.** Enable secure replication. Enable the Secure Replication Enabled option available in **Environment** --> **Clusters** --> <cluster name> --> **Configuration** --> **Replication**

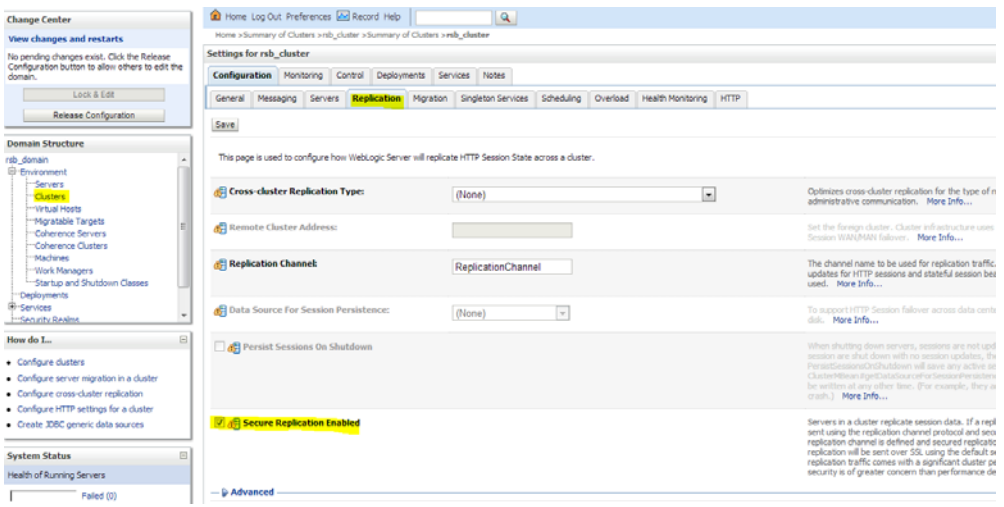

**3.** Set the Frontend Hostname for the cluster. This should match the CN entry of the certificate. **Environment** --> **Clusters** --> <cluster name> --> **Configuration** --> **HTTP**

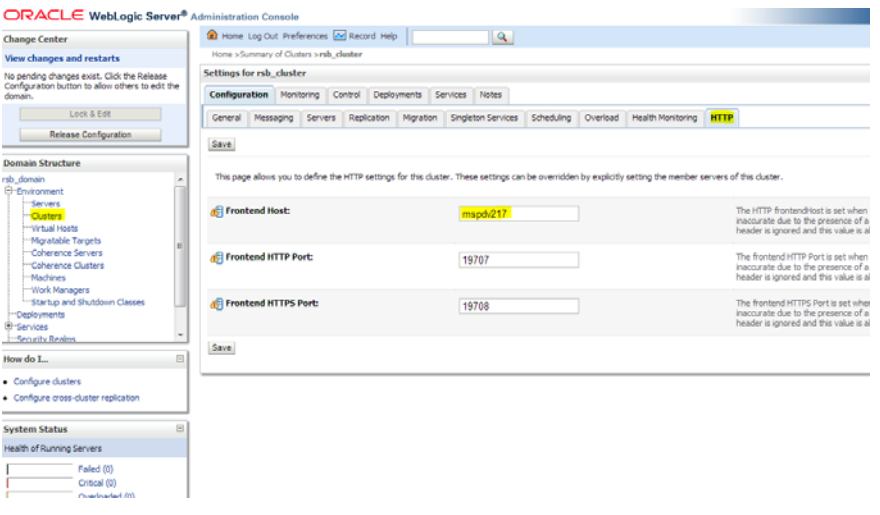

**4.** Enable WebLogic plug-in. Check **WebLogic Plug-In Enabled** checkbox in **Environment** --> **Clusters** --> <cluster name> --> **Configuration** --> **General** --> **Advanced**. After the change, **Save, Activate Changes** and restart the Admin Server.

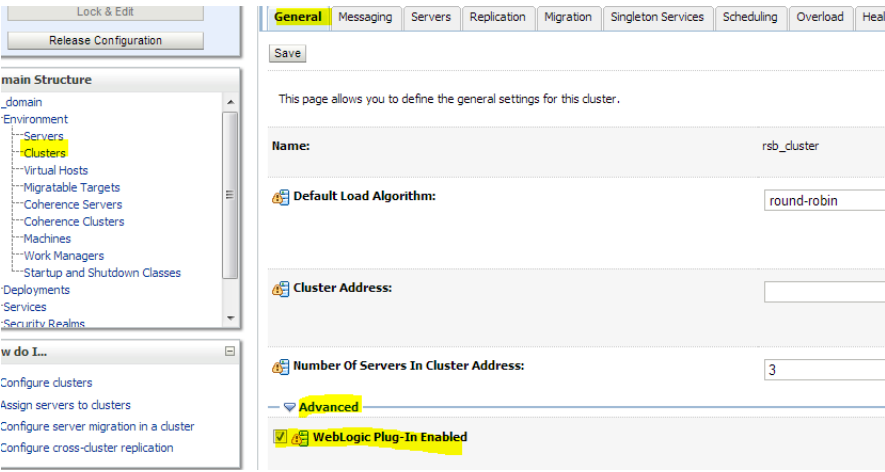

# **5 Database Installation Tasks**

This chapter describes how to install the necessary database.

## <span id="page-34-1"></span><span id="page-34-0"></span>**Repository Creation Utility**

Many of the Oracle Fusion Middleware components require the existence of schemas in a database prior to installation. These schemas are created and loaded in your database using the Repository Creation Utility (RCU).

See Repository Creation Utility documentation for more information:

http://docs.oracle.com/cd/E12839\_01/doc.1111/e14259/toc.htm

RCU can be downloaded from following link:

http://www.oracle.com/technetwork/middleware/data-integrator/downloads/ind ex.html

After downloading the .zip file, extract the contents to a directory of your choice; this directory will be referred to as the *RCU\_HOME* directory.

The repository for Oracle Service Bus (OSB) must be created using RCU tool. The repository must contain SOA Infrastructure (SOAINFRA) schema. For OWSM domain, RCU must create Meta Data Services (MDS) schema too. The User Messaging (ORASDPM) schema is automatically created by RCU tool.

While creating a schema using RCU tool, user must select/mention a prefix which is added to all the schemas created by RCU. In the following example, RCU tool is used to create a repository with SOA Infrastructure schema as RSB\_SOAINFRA, Metadata Services schema as RSB\_MDS. The User messaging schema i.e. RSB\_ORASDPM is automatically selected by RCU.

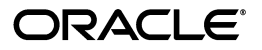

## <span id="page-35-0"></span>**Steps for Installation of Database Schema using RCU**

**1.** Run rcu executable from *RCU\_HOME/bin*

cd RCU\_HOME/bin rcu The Welcome page appears.

**2.** Click **Next** to continue.

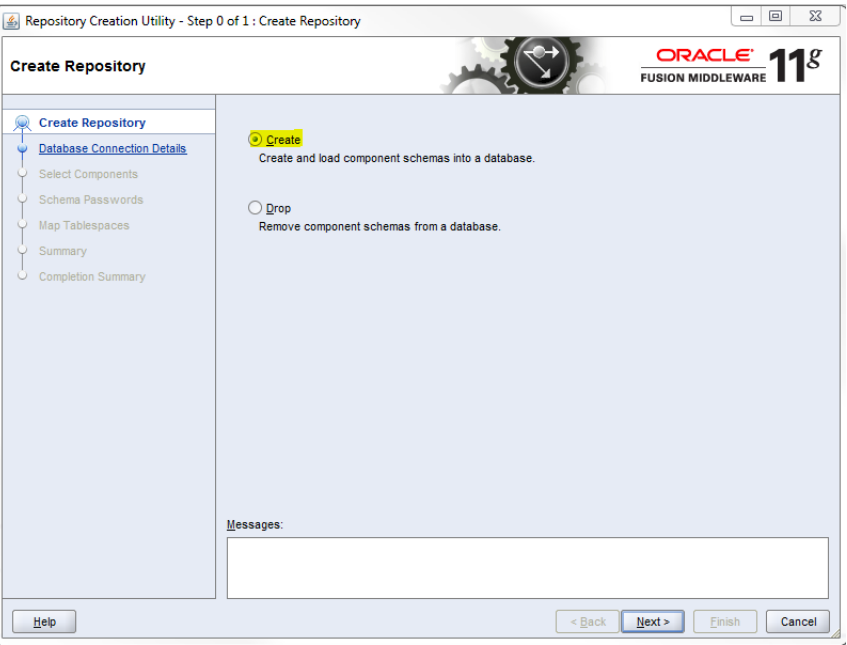

**3.** In Create Repository window, Select **Create** option and click **Next**.

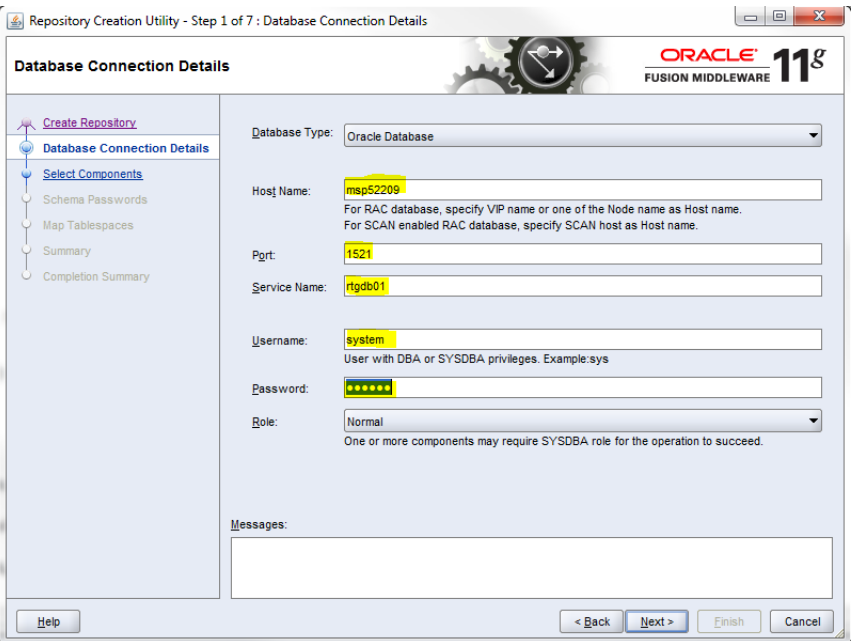

**4.** In Database Connection Details window, provide database details and click **Next**. **Database Type**: Oracle Database

#### **Role**: SYSDBA

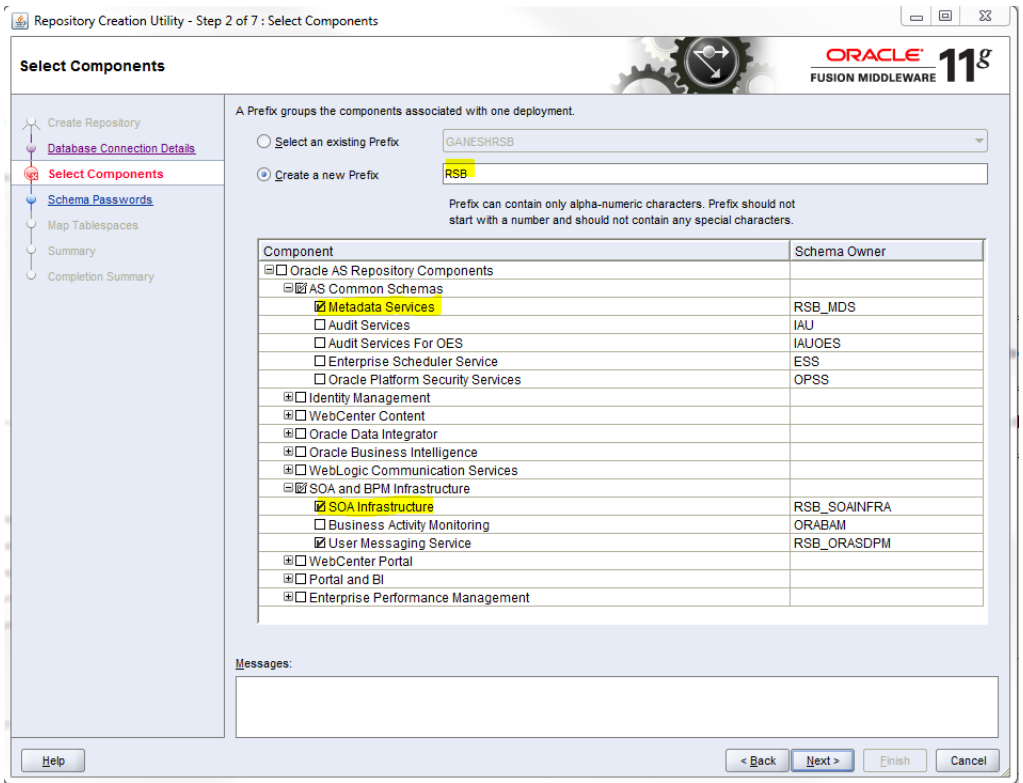

**5.** In Select Components window, provide a prefix (Select an existing prefix from drop down or give a new one). In Component box, select SOA Infrastructure under SOA and BPM Infrastructure. Also, select Metadata Services as shown.

Once the SOA Infrastructure option is selected, automatically User Messaging Service and Metadata services options get selected.

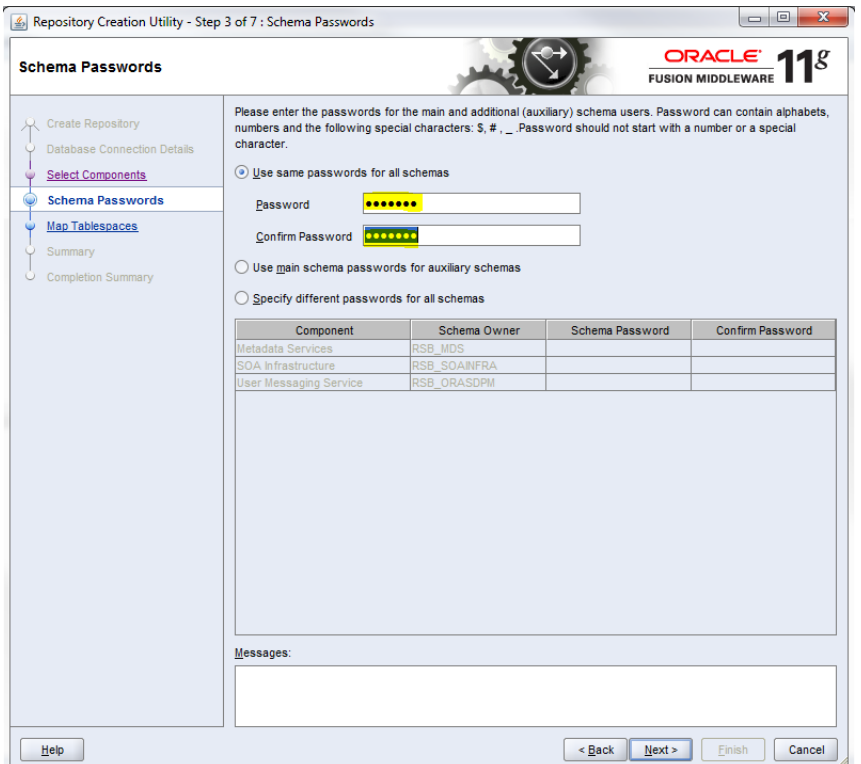

**6.** In Schema Passwords window, provide password and Click **Next**. Note down the schema name and passwords. These are needed during the domain creation time for configuring the OSB schemas and RSB compilation phase as credentials for sidb-jdbc-user-alias.

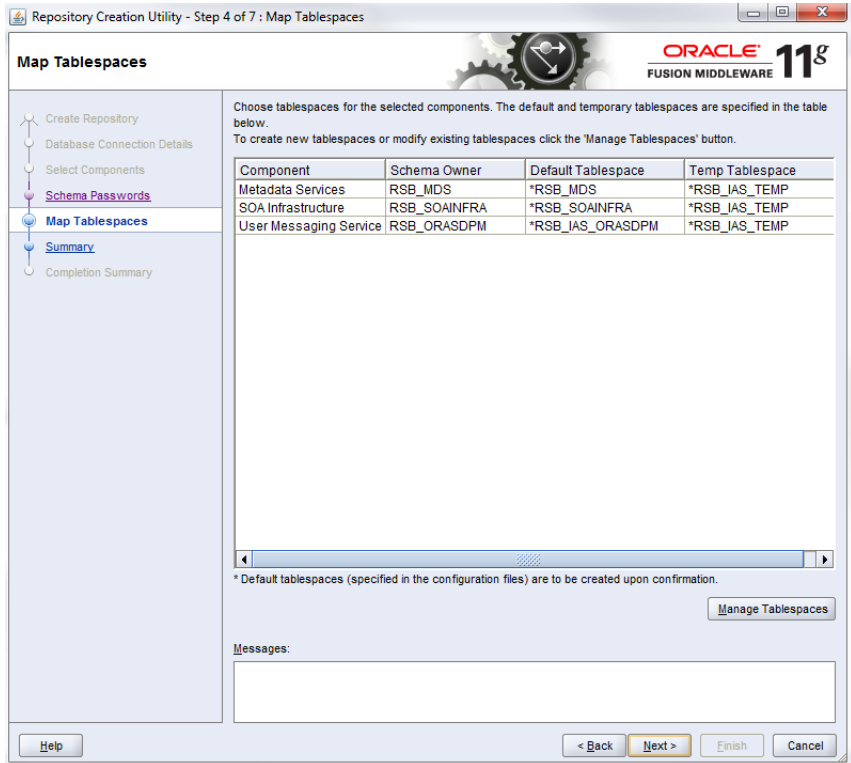

**7.** In Map Tablespaces window, check tablespace mapping details and click **Next**.

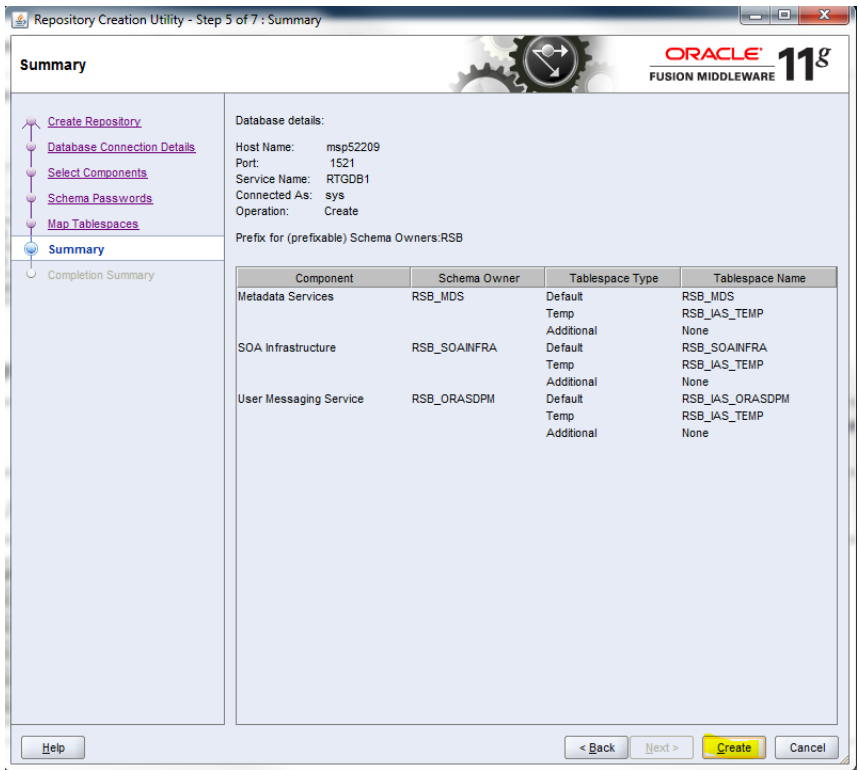

**8.** In Summary window, check database details and click **Create**.

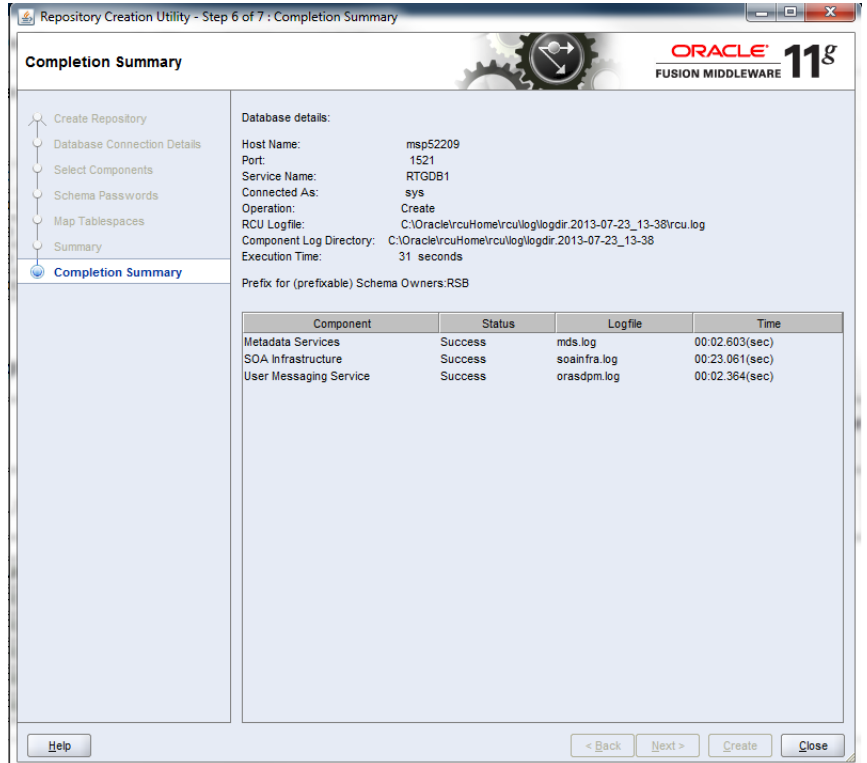

**9.** In Completion Summary window, click **Close**.

# **6 RSB Installation**

<span id="page-40-0"></span>This chapter provides instructions for installing RSB. The complete installation of RSB can be broadly divided into 4 phases:

- Download
- **Configuration**
- **Compilation**
- Deployment

**Note:** If there is an existing WebLogic installation on the server, you must upgrade to WebLogic 10.3.6. All middleware components associated with WebLogic server should be upgraded to 11.1.1.7.

Back up the weblogic.policy file (\$WLS\_HOME/wlserver\_ 10.3/server/lib) before upgrading your WebLogic server, because this file could be overwritten. Copy over the weblogic.policy backup file after the WebLogic upgrade is finished and the post patching installation steps are completed.

## <span id="page-40-1"></span>**Steps to Install RSB**

The following sections describe the process of installing the RSB product.

#### <span id="page-40-2"></span>**Download**

In this phase, you have to download all the necessary archive files.

**1.** Download RsbKernel14.1.2ForAll14.x.xApps\_eng\_ga.zip to a directory in Linux/Unix. The rsb-home will be created inside this directory. Extract the archive file.

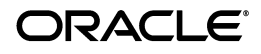

unzip RsbKernel14.1.2ForAll14.x.xApps\_eng\_ga.zip

- **2.** Download all RsbAppServiceDecoratorPak<rsb\_major\_version>For<app><app\_ version>\_eng\_ga.zip to rsb-home/download-home/all-app-service-decorator directory. Do not extract the files.
- **3.** Download the RsbServiceIntegrationFlowPak<rsb\_major\_ version>For<service-name>\_eng\_ga.zip to rsb-home/download-home/all-functional-service-int-flow directory. Do not extract the files.
- **4.** Download IntegrationGuide<rsb\_major\_version>ForAll14.x.xApps\_eng\_ ga.zip to rsb-home/download-home/integration-guide directory. Do not extract the files.
- **5.** Download RsbAdministrationApp<rsb\_major\_version>ForAll14.x.xApps\_eng\_ ga.zip to rsb-home/download-home/admin-app directory. Do not extract the files.
- **6.** Set JAVA\_HOME to a JDK 1.6.0+ 64 bit, 1.7.0+ 64 bit, or Jrockit 1.6 R28 build or later (64 bit for Linux and Solaris OS only).

For example:

export JAVA\_HOME=/usr/bin/java/1.7.0

**7.** Run rsb-home/download-home/bin/check-version-and-unpack.sh script.

check-version-and-unpack.sh

#### <span id="page-41-0"></span>**Configuration**

**Note:** Please run the command *uname -n* and make sure that the output matches exactly with hostname of the machine. This is important since hostname is a part of the names of many internal configuration attributes.

- **1.** Edit *rsb-home/deployment-home/conf/rsb-deployment-env-info.properties* to configure the following properties:
	- JAVA\_HOME
	- rsb-deployment-env-info.service-provider-app-in-scope-for-integration
	- rsb-deployment-env-info.service-requester-app-in-scope-for-integration
	- rsb-osb-container.domain-name
	- rsb-osb-container.<domain-name>.home
	- rsb-osb-container.<domain-name>.cluster-name
	- rsb-osb-container.<domain-name>.<cluster-name>.http-url (Cluster port is the port of http proxy server )
	- rsb-osb-container.<domain-name>.admin-server-http-url
	- rsb-osb-container.<domain-name>.admin-server-connection-url
	- rsb-osb-container.<domain-name>.<cluster-name>.managed-servers: It is a comma-separated list of managed servers in the cluster, excluding the http proxy managed server.
- rsb-osb-container.<domain-name>.<cluster-name>.<managed-server>.managed-s erver-connection-url: Repeat this property for all the managed servers in the cluster.
- service-infrastructure-db.jdbc-url
- edge-app-container.<app>.connection-url: The host:port of the edge-application.
- global.app-service-end-point-url-pattern: The pattern of edge service URLs. (**Note**: This is different if the service is hosted on glassfish Vs WebLogic 12c)
- rib.home.path: It is an optional field, to be given only if a valid rib-home is present.

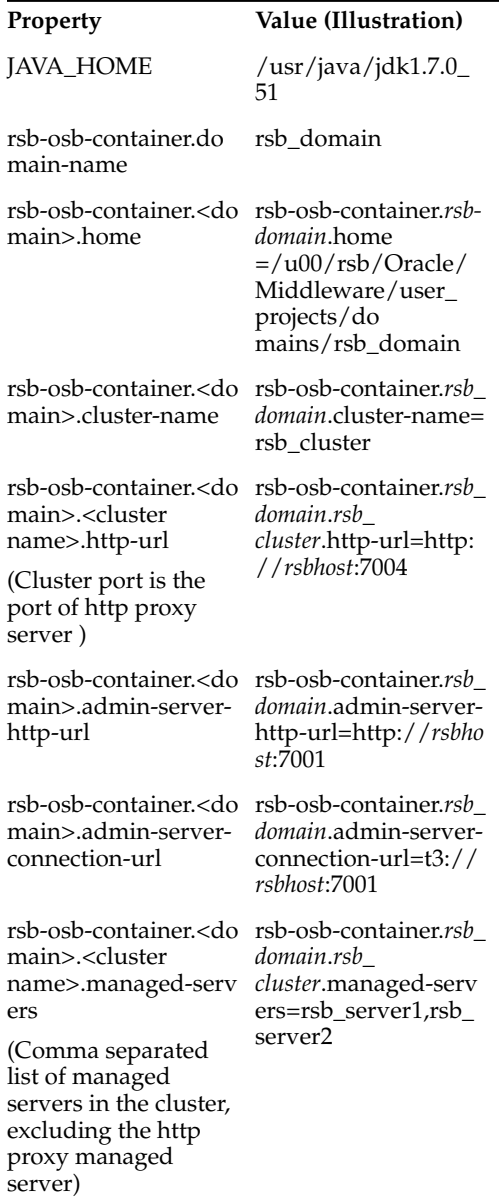

Following table lists the various properties and their example values:

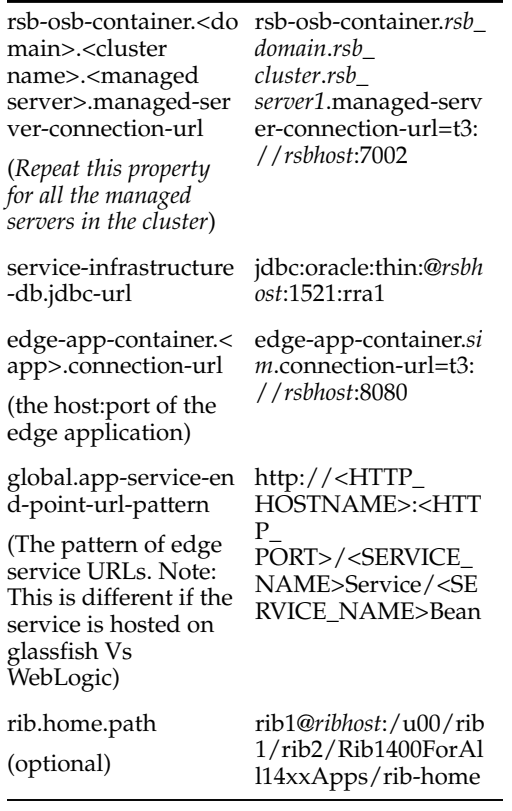

#### **Additional steps for Policy A configuration**

If RSB is configured with Security Policy A, perform the following additional steps:

**1.** Property configuration in rsb-deployment-env-info.properties

rsb-osb-container.<domain>.<cluster>.https-url: The property provides the HTTPS URL of the http proxy managed server.

**2.** Override the <decorator>.app-service-end-point-url to use **https** protocol and **SSL port.** This can be done at global level OR app level too, but it is recommended to test single service end to end with SSL first during initial stabilization

Following table lists the various properties and their example values:

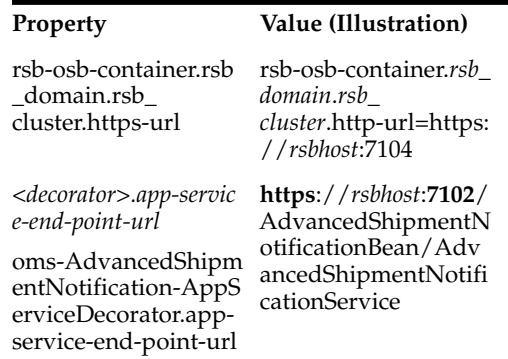

**3.** Security Configuration: Download edge app service WSDL files.

```
cd rsb-home/service-assembly-home/bin
download-app-service-wsdl.sh
```
**4.** Create Policy Mapping File: Create security policy mapping file.

generate-rsb-decorator-security-config.sh **Additional steps for Policy B configuration**

If RSB is configured with Policy B, perform the following additional steps:

**1.** Security Configuration: Download edge app web service WSDL files.

cd rsb-home/service-assembly-home/bin download-app-service-wsdl.sh

**2.** Create Policy Mapping File: Create security policy mapping file

generate-rsb-decorator-security-config.sh

**3.** Setup Security Credentials: Setup security credentials for Message Protection.

setup-message-protection-security-credentials.sh

#### <span id="page-44-0"></span>**Compilation**

Setup security credentials and compile:

cd rsb-home/service-assembly-home/bin rsb-compiler.sh-setup-security-credential During the compilation step, credentials need to be provided for the following aliases.

- sidb-jdbc-user-alias
- admin-server-user-alias
- rsb-admin-user-alias

Example:

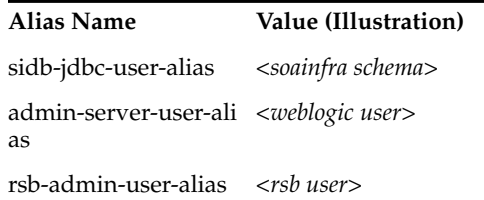

The -setup-security-credential option creates or updates the wallet file in *deployment-home/conf/security* folder. The wallet file contains userids and passwords in encrypted form. However it is possible to decrypt the information programmatically by anyone who has access to this file. Hence it is a good idea to lock down this folder from unauthorized users. You may use the following command to remove read access to this folder:

chmod 700 rsb-home/deployment-home/conf/security

**Note:** If the security credentials are already setup for the above aliases (in a previous compilation attempt), compilation can be directly carried out as follows:

cd rsb-home/service-assembly-home/bin

```
rsb-compiler.sh
```
### <span id="page-45-0"></span>**Deployment**

**1.** Start Admin Server, Proxy Server and Managed servers:

```
cd <domainHome>/bin
startManagedWebLogic.sh
<managed server>
<AdminServer URL>
For example:
```
startManagedWebLogic.sh "qa\_test\_managedServer\_1" "http://*rsbhost*:17001" **2.** Prepare instrumentation configurations for WebLogic server.

cd rsb-home/deployment-home/bin

rsb-deployer.sh -prepare-wls If RSB is configured with Policy B, perform the following steps before proceeding further. For unsecured configuration or RSB configuration with Policy A, move directly to Step b.

**a.** Copy Script: Copy security scripts to RSB server

```
cd rsb-home/integration-lib/rsb-tools/scripts
scp generate-pki-certificate-keystore-for-osb.sh
<user>@<host>:/<domainHome>/config/
scp import-remote-server-public-key-certificate-into-keystore.sh
<user>@<host>:/<domainHome>/config/
scp export-server-public-key-certificate-from-keystore.sh
<user>@<host>:/<domainHome>/config/
```
**b.** Generate Certs and Key store: Generate private key, public key and key store for the RSB server (To be done in the RSB server).

<domainHome>/bin/setDomainEnv.sh (This command must be run in the current shell. Prefix the command with a period and a space character)

cd <domainHome>/config generate-pki-certificate-keystore-for-osb.sh

You will be asked for a keystore password and private key password. Please note the passwords. You will have to provide the same passwords in subsequent steps.

**Note:** If you are getting the certificate from a CA, do not run the above command. Instead, create a keystore with the name <hostname>-keystore.jks where hostname is the short hostname of the server (output of *hostname -s* command) and then import the certificate and key (public key and private key) to the key store. You may use the following command to import to the keystore.

java utils.ImportPrivateKey -certfile <certificate file> -keyfile <private key file> -keyfilepass <private key password> -keystore <hostname>-keystore.jks -storepass <keystore password> -alias <hostname>-public-private-key-alias -keypass <private key password>

**c.** Copy app server certificate(s)

Copy edge app certificate file(s) to *<wlsHome>/config* of the RSB server. The file name must be *<remote-host>-certificate.der*

**Note:** See RSB Security Guide for instructions to export certificate from edge app server.

**d.** Import app server certificate(s):

Import all the edge app server public key certificates to RSB server's keystore. If the edge apps are deployed in different servers, import all the certificates to the keystore (To be done in the RSB server):

cd <domainHome>/config import-remote-server-public-key-certificate-into-keystore.sh <app> <remote-host> For example:

import-remote-server-public-key-certificate-into-keystore.sh cm *<hostname>* For the keystore password, provide the password you specified in the step b.

**e.** Configure RSB Server: Configure the RSB server to use the key store generate in the previous steps.

cd rsb-home/deployment-home/bin configure-rsb-app-server-for-security-policy-b.sh For the keystore password and private key password, provide the passwords you specified in the step ii.

- **f.** Restart Servers: Restart Admin and Managed Servers
- **3.** Deploy all the decorators.
	- Deploy one decorator at a time.

```
cd rsb-home/deployment-home/bin
rsb-deployer.sh -deploy-rsb-service <OSB Project jar>
For example, rsb-deployer.sh -deploy-rsb-service
igs-ASNInPublishing-AppServiceDecorator.jar
```
Deploy all the decorators of an app at a time.

cd rsb-home/deployment-home/bin rsb-deployer.sh -deploy-all-rsb-service-for-app <appName> For example, rsb-deployer.sh -deploy-all-rsb-service-for-app igs

Deploy all the decorators of all apps in scope at a time.

cd rsb-home/deployment-home/bin rsb-deployer.sh -deploy-all-rsb-service

**4.** Deploy rib4oms injector service

cd rsb-home/deployment-home/bin rsb-deployer.sh -deploy-rsb-service RibOmsToRsbOmsRouting-ServicesIntegrationFlow.jar

**5.** Deploy RSB Admin app i.e. Retail Integration Console (RIC):

cd rsb-home/deployment-home/bin rsb-deployer.sh -deploy-admin-app

**6.** If RSB policy B is configured, perform the following step else jump to Step 7:

Export Certificate: Copy the script from integration-lib. Export the certificate, so that it can be used by the service consumers. (To be done in the RSB server).

cd <wlsHome>/config

export-server-public-key-certificate-from-keystore.sh

**7.** Restart all the servers i.e. Admin Server, managed servers and proxy server.

**Note:** By default the maximum number of in-memory sessions for WebLogic web applications is unlimited. This setting can be misused by external attackers to create unlimited number of sessions by accessing the web application. In such cases it is possible that the WebLogic server run out of memory and eventually crash. So it is required to limit the number of sessions to a reasonable number (e.g., 100). The settings can be changed through the admin console of the WebLogic server. Follow the steps below to change this configuration setting:

- **1.** Login to Admin Console.
- **2.** Click **Deployments**.
- **3.** Click the war application (or war module if it is inside an ear application).
- **4.** Click **Configuration**.
- **5.** Set Maximum in-memory Sessions to 100.
- **6.** Save the changes. Activate the session, if needed.

# <span id="page-48-3"></span>**7 Install JSIT**

<span id="page-48-0"></span>JSIT is a tool that can help to mock the behavior of retail applications. JSIT can be used to validate the installation of RSB, in the absence of edge applications. This is an optional step, only needed when one or more real oracle retail edge application is not ready at the time of RSB installation. Later, when the applications are ready, modify the service endpoints in the RSB configuration file (*rsb-deployment-env-info.properties*), recompile RSB and redeploy RSB decorators and admin app.

## <span id="page-48-1"></span>**Download and Prepare SIT**

- **1.** Download and save javaee-service-interface-tester-<version>.ear in an install stage folder, which will be referred to here as SIT\_JAVAEE\_APP\_HOME.
- **2.** Download and save RSE generated JavaEE ejb-jar (<app>-service-ejb.jar) in SIT\_ JAVAEE\_APP\_HOME. <app> is the application name that hosts the application service. e.g., rms-service-ejb.jar.

Merge the two components:

jar -uvf javaee-service-interface-tester-<version>.ear <app>-service-ejb.jar

**Note:** Multiple applications can be hosted on JSIT.

For example:

jar uvf javaee-service-interface-tester-14.1.2.ear rms-service-ejb.jar ooc-service-ejb.jar oms-service-ejb.jar

## <span id="page-48-2"></span>**Deploy javaee-service-interface-tester-<version>.ear to Glassfish**

**1.** Open Glassfish (JavaEE 6) Application Service console.

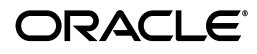

For example:

http://localhost:4848/"http://localhost:4848

**2.** Deploy javaee-service-interface-tester-<version>.ear.

Your web browser --> Glassfish AdminConsole --> Application --> Deploy --> Browse to **javaee-service-interface-tester-<version>.ear**

**3.** Click **Deploy**.

## <span id="page-49-0"></span>**Deploy SIT to WebLogic 12c**

- **1.** Verify if DERBY\_FLAG is set to "true" Ex: DERBY\_FLAG="true" in the setDomainEnv.sh script.
- **2.** Add derby.jar to your WebLogic startup classpath.

To do this edit the commEnv.sh script in WLS and add the derby.jar to DERBY\_ CLIENT\_CLASSPATH variable.

For example, DERBY\_CLIENT\_CLASSPATH="\${DERBY HOME}/lib/derby.jar:\${DERBY\_HOME}/lib/derbyclient.jar"

- **3.** Open WebLogic 12c Console.
	- **a.** Deploy javaee-service-interface-tester-<version>.ear.

Your Web Browser --> WebLogic AdminConsole --> Deployments --> Deploy --> Browse to **javaee-service-interface-tester-<version>.ear**

**b.** Click **Deploy**.

**Note:** Please do not change the default application name. It should be kept as *javaee-service-interface-tester-<version>.ear*.

## <span id="page-49-1"></span>**Verify JSIT**

JSIT Installation can be verified by browsing the URL

http://<hostname>:<port>/javaee-service-interface-tester-web. You should be able to see the following screens if the installation is successful.

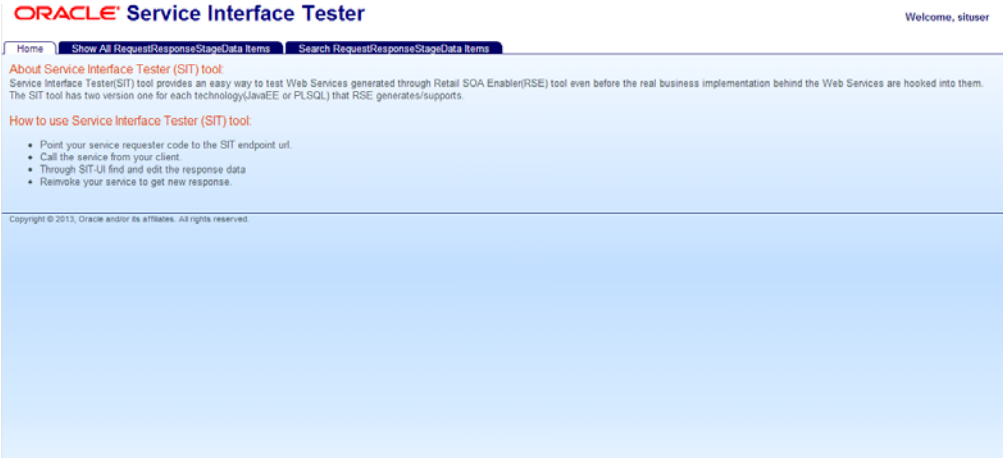

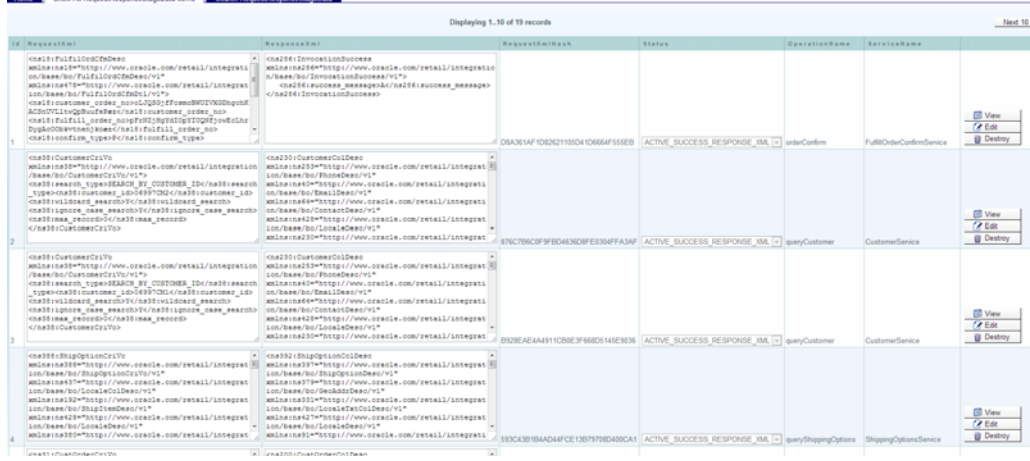

# **8Post Installation Tasks**

## <span id="page-52-1"></span><span id="page-52-0"></span>**Verification using RSB Admin**

Once the deployment process is completed and all the servers are restarted, verify the success by accessing the rsb-admin app i.e. Retail Integration Console (RIC)

Open the link: *http://hostname:port/rsb-admin*, where hostname and port are of the Admin Server.

Check if all the tabs are opening without error.

## <span id="page-52-2"></span>**Common Issues**

-bash: sqlplus command not found

**Solution:** sqlplus command should be run on machine where Oracle database is installed.

Set Oracle Database Home directory path in a variable say ORACLE\_HOME and export ORACLE\_HOME/bin in the classpath. To add entries into path perform the following steps:

ORACLE\_HOME= /u00/oracle/app/oracle/product/12.1/dbhome\_1

export ORACLE\_HOME

PATH=\$PATH:\$ORACLE\_HOME/bin

export PATH

■ Decorators not getting deployed in non-secure deployment.

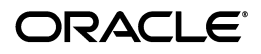

**Solution:** OWSM is required even in non-secure deployment. Make sure that OWSM is configured for WebLogic domain where decorators are being deployed. User must make sure that Oracle Service Bus OWSM Extension is selected while WebLogic domain is created/extended.

■ Admin app was showing the error *"Could not initialize class au.awt.GraphicsEnvironment*" or web browser stuck in refresh loop after logging in.

**Solution:** Issue can be resolved by setting the variable *java.awt.headless* to true.

(-Djava.awt.headless=true)

## <span id="page-54-0"></span><sup>A</sup>**Appendix: RSB Installation Checklist**

#### **Notations**

- wlsHome The home directory of WebLogic. e.g., /u00/rsb/Oracle/Middleware
- domainHome The home directory of the domain. e.g., /u00/rsb/Oracle/Middleware/user\_projects/domains/rsb\_domain
- rcuHome The home directory of Repository Creation Utility. e.g., /u00/rsb/Oracle/rcuHome
- app the application acronym. e.g., sim, rms
- HIGHLIGHTED STEPS ARE ADDITIONAL STEPS REQUIRED FOR SECURITY. INSTALLATION WILL WORK WITHOUT ENABLING THE SECURITY
- [PolicyA] These instructions are specific to security policy A configuration
- [PolicyB] These instructions are specific to security policy B configuration

#### **Prerequisites**

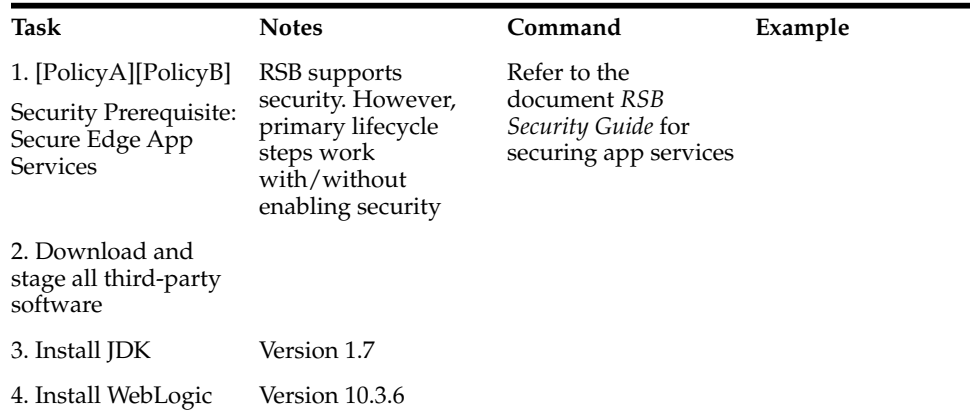

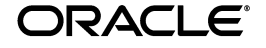

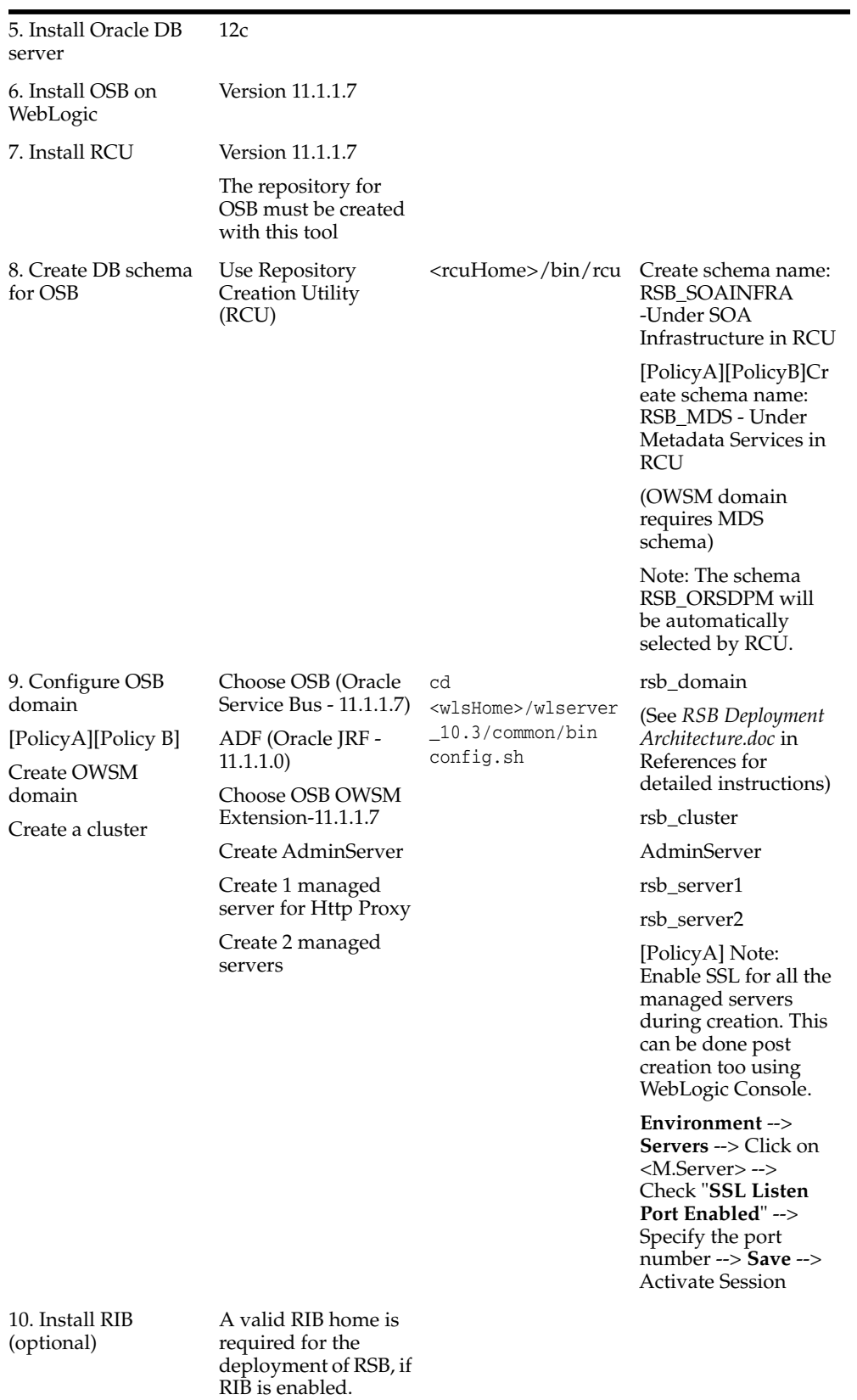

**Recommended Port Numbers for WebLogic Servers**

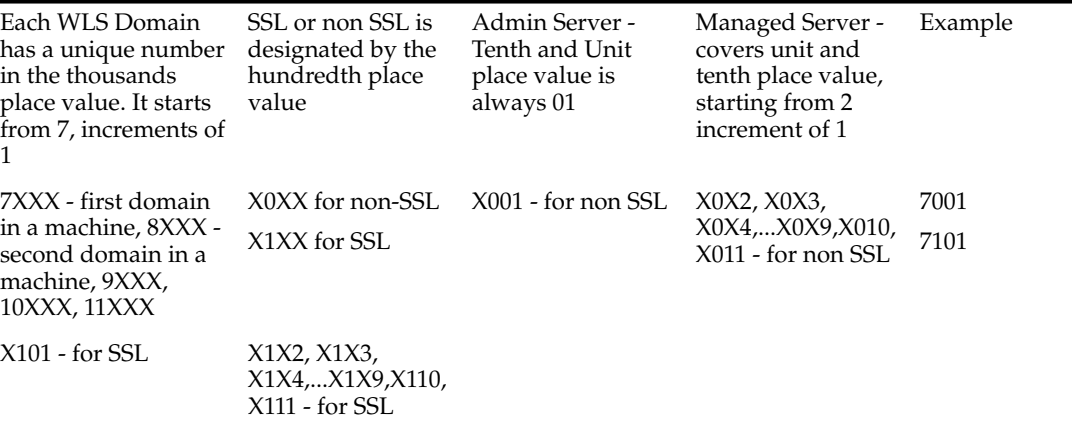

## **Prepare WebLogic Server for RSB deployment**

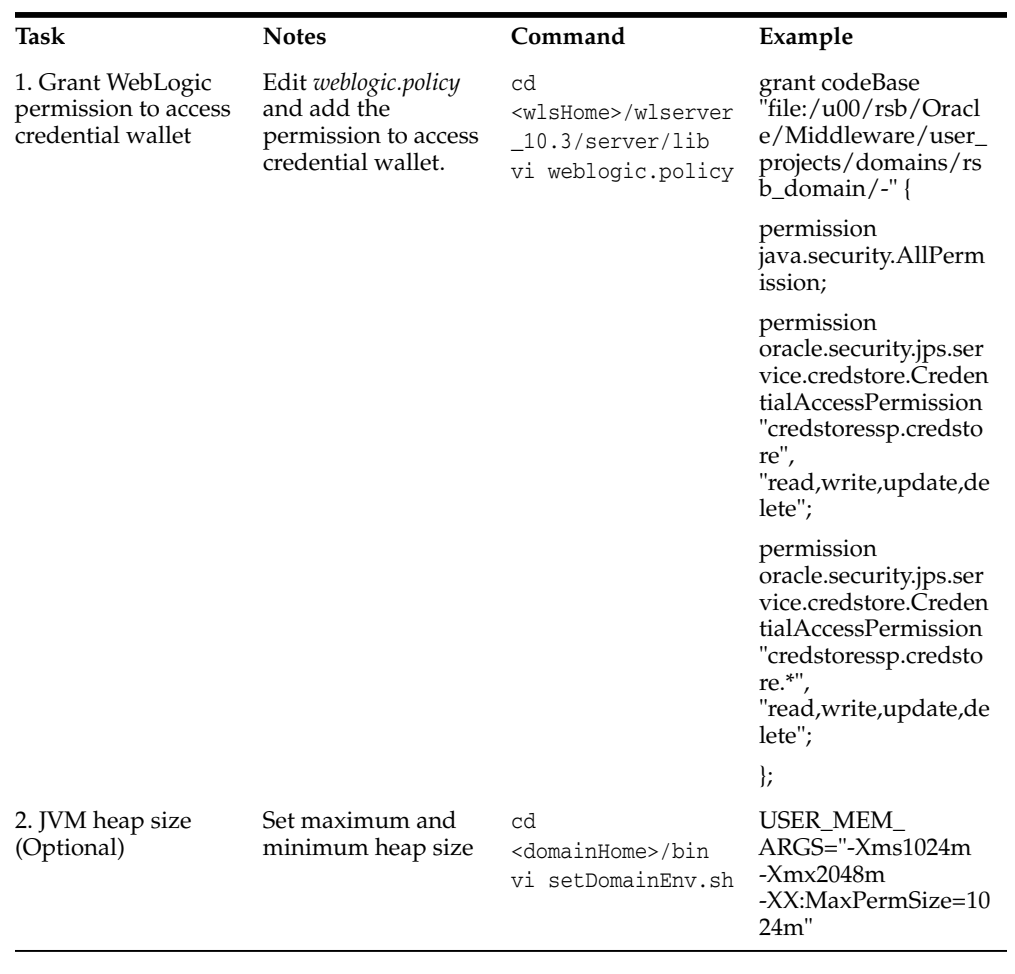

### **Download**

**Task Notes Command/Example**

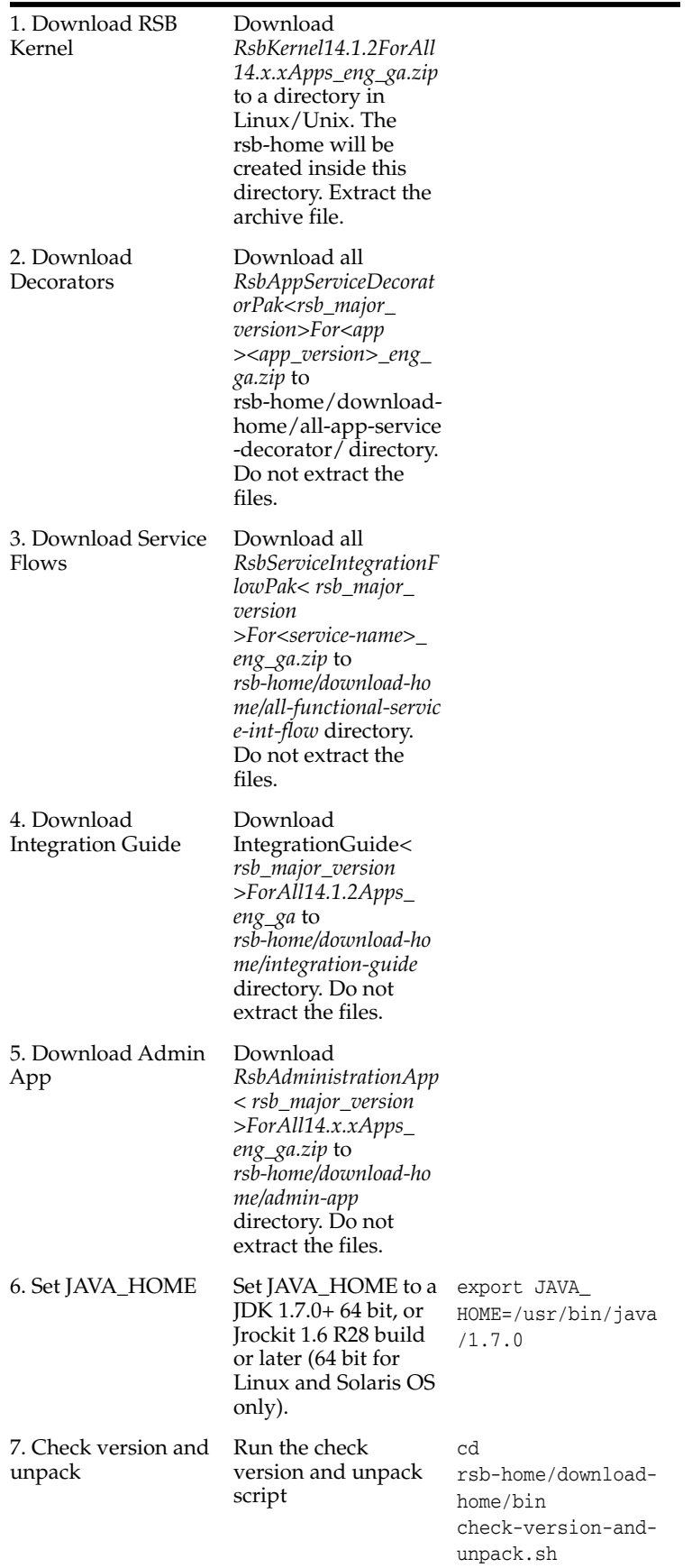

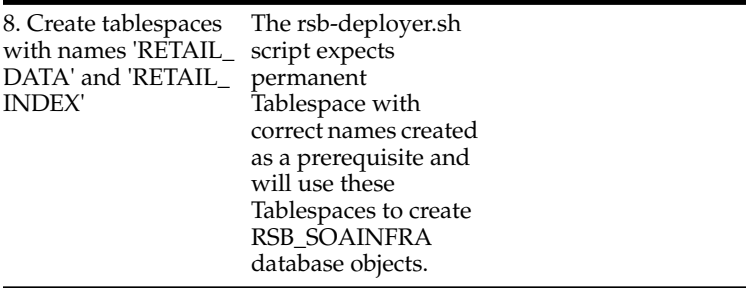

### **Configure**

Edit *rsb-home/deployment-home/conf/rsb-deployment-env-info.properties* to configure following properties:

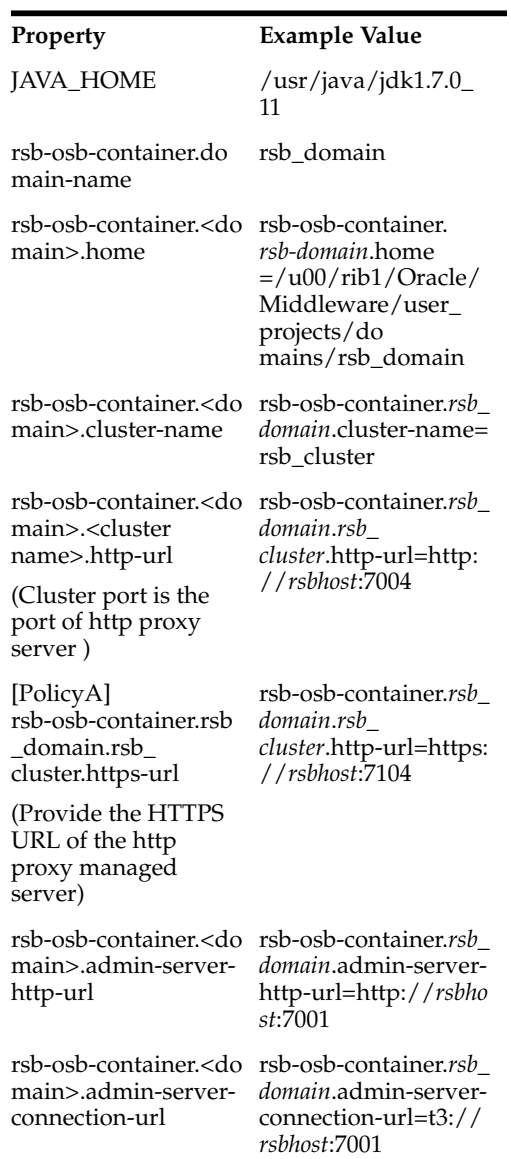

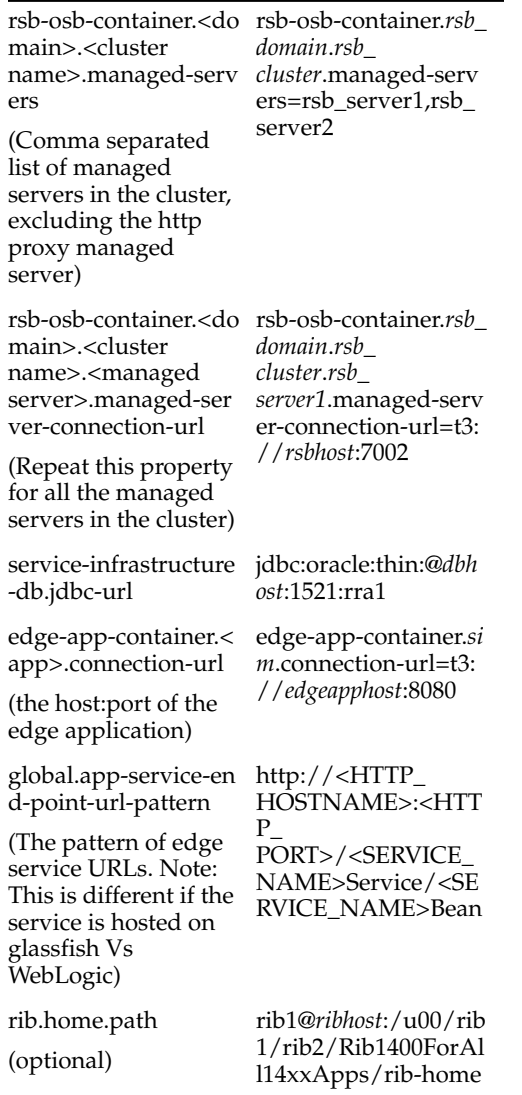

### **Compile**

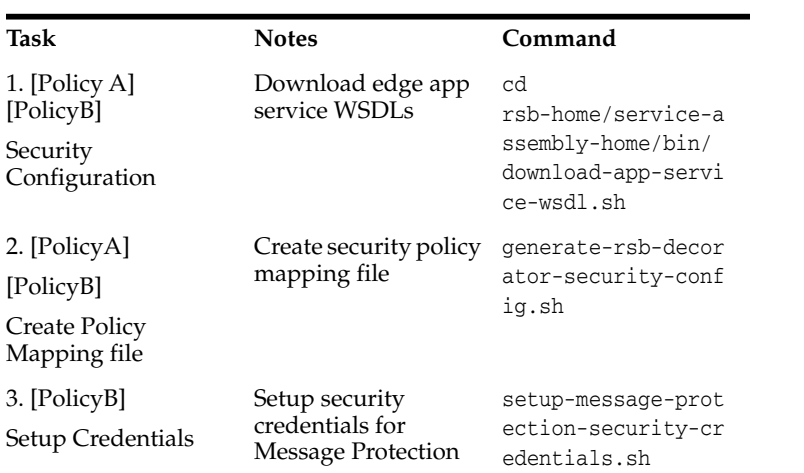

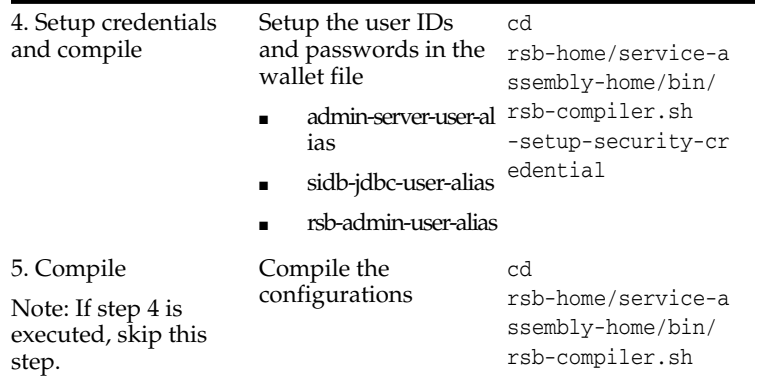

### **Deploy**

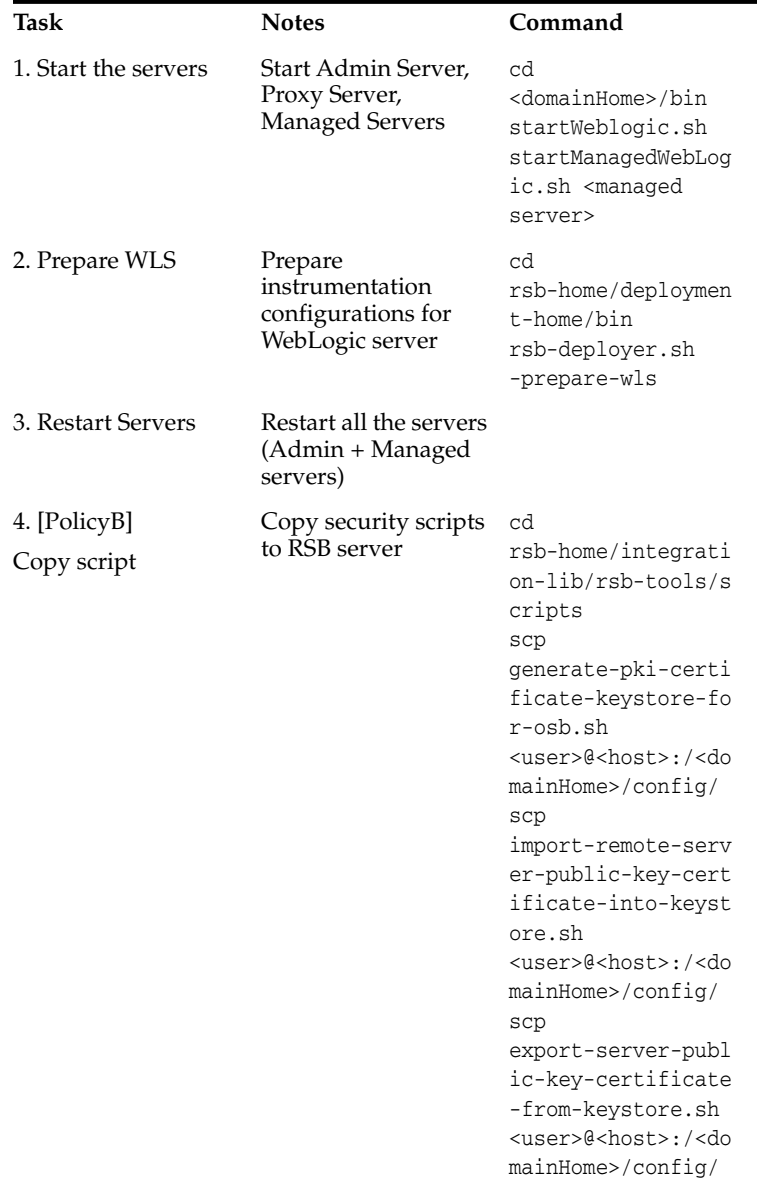

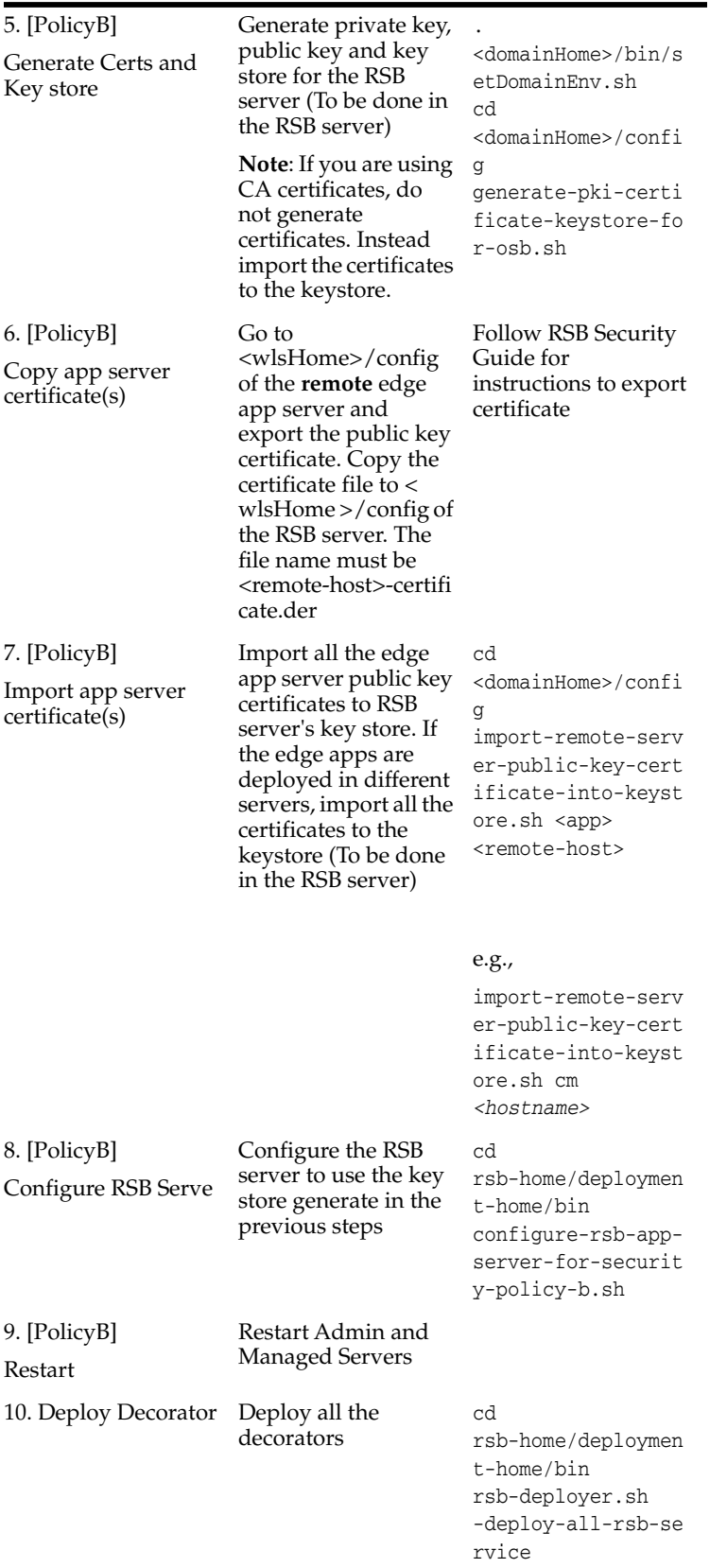

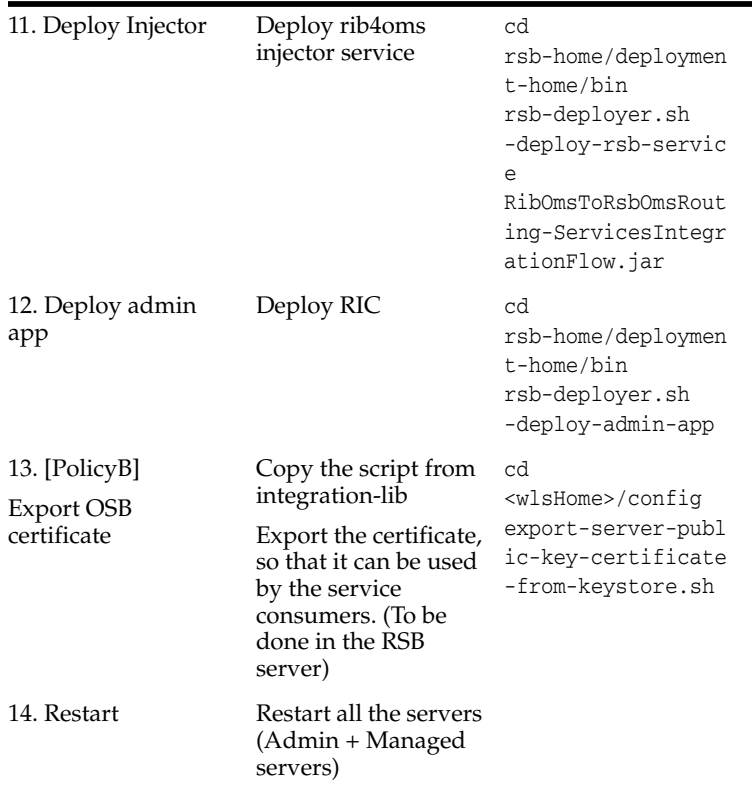

## <span id="page-64-0"></span>**Appendix: How to Secure Application Service (including JSIT)**

Depending on the security configuration chosen for each application (i.e., Policy A or Policy B) various security related configuration changes need to be made in the application side. This must be done prior to the installation of RSB. If the security on the application side is done after RSB installation, some of the steps of RSB deployment will have to redone after the security configuration change in the edge app server. The details steps on how to secure edge app services is given in the RSB Security guide.

**Note:** For more information, see *RSB Security Guide*.

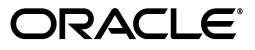

## **Appendix: Installation Order**

<span id="page-66-0"></span>This section provides a guideline for the order in which the Oracle Retail applications should be installed. If a retailer has chosen to use only some of the applications, the order is still valid, less the applications not being installed.

**Note:** The installation order is not meant to imply integration between products.

## <span id="page-66-1"></span>**Enterprise Installation Order**

- **1.** Oracle Retail Merchandising System (RMS), Oracle Retail Trade Management (RTM)
- **2.** Oracle Retail Sales Audit (ReSA)
- **3.** Oracle Retail Extract, Transform, Load (RETL)
- **4.** Oracle Retail Active Retail Intelligence (ARI)
- **5.** Oracle Retail Warehouse Management System (RWMS)
- **6.** Oracle Retail Invoice Matching (ReIM)
- **7.** Oracle Retail Price Management (RPM)

**Note:** During installation of RPM, you are asked for the RIBforRPM provider URL. Since RIB is installed after RPM, make a note of the URL you enter. If you need to change the RIBforRPM provider URL after you install RIB, you can do so by editing the remote\_service\_ locator\_info\_ribserver.xml file.

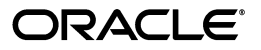

- **8.** Oracle Retail Allocation
- **9.** Oracle Retail Central Office (ORCO)
- **10.** Oracle Retail Returns Management (ORRM)
- **11.** Oracle Retail Back Office (ORBO)
- **12.** Oracle Retail Store Inventory Management (SIM)

**Note:** During installation of SIM, you are asked for the RIB provider URL. Since RIB is installed after SIM, make a note of the URL you enter. If you need to change the RIB provider URL after you install RIB, you can do so by editing the remote\_service\_locator\_info\_ ribserver.xml file.

- **13.** Oracle Retail Predictive Application Server (RPAS)
- **14.** Oracle Retail Demand Forecasting (RDF)
- **15.** Oracle Retail Category Management (RCM)
- **16.** Oracle Retail Replenishment Optimization (RO)
- **17.** Oracle Retail Analytic Parameter Calculator Replenishment Optimization (APC-RO)
- **18.** Oracle Retail Regular Price Optimization (RPO)
- **19.** Oracle Retail Merchandise Financial Planning (MFP)
- **20.** Oracle Retail Size Profile Optimization (SPO)
- **21.** Oracle Retail Assortment Planning (AP)
- **22.** Oracle Retail Item Planning (IP)
- **23.** Oracle Retail Item Planning Configured for COE (IP COE)
- **24.** Oracle Retail Advanced Inventory Planning (AIP)
- **25.** Oracle Retail Analytics
- **26.** Oracle Retail Advanced Science Engine (ORASE)
- **27.** Oracle Retail Integration Bus (RIB)
- **28.** Oracle Retail Service Backbone (RSB)
- **29.** Oracle Retail Financial Integration (ORFI)
- **30.** Oracle Retail Point-of-Service (ORPOS)
	- Oracle Retail Mobile Point-of-Service (ORMPOS) (requires ORPOS)
- **31.** Oracle Retail Markdown Optimization (MDO)
- **32.** Oracle Retail Clearance Optimization Engine (COE)
- **33.** Oracle Retail Analytic Parameter Calculator for Markdown Optimization (APC-MDO)
- **34.** Oracle Retail Analytic Parameter Calculator for Regular Price Optimization (APC-RPO)
- **35.** Oracle Retail Macro Space Planning (MSP)

The Oracle Retail Enterprise suite includes Macro Space Planning. This can be installed independently of and does not affect the installation order of the other applications in the suite. If Macro Space Planning is installed, the installation order for its component parts is:

- Oracle Retail Macro Space Management (MSM)
- Oracle Retail In-Store Space Collaboration (ISSC) (requires MSM)
- Oracle Retail Mobile In-Store Space Collaboration (requires MSM and ISSC)